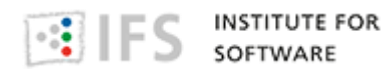

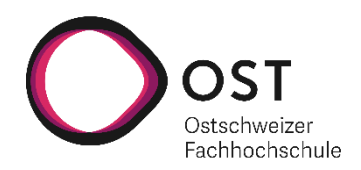

# **Visual OO Debugger**

# **Term Project**

Department of Computer Science OST – University of Applied Sciences Campus Rapperswil-Jona

Autumn Term 2021

Author(s): Gino Cardillo, Alexandre Lagadec, Pascal Schürmann Advisor: Prof. Mirko Stocker Project Partner: Institute for Software

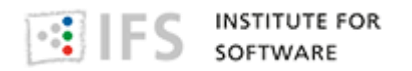

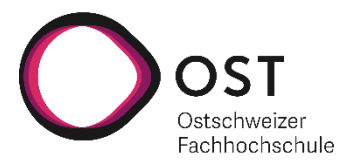

#### **Abstract**

Object-oriented programming can be a challenge for unexperienced or new developers. The relations between objects, variables, and the concept of call-by-reference in methods is difficult to comprehend for a lot of people, sometimes even for more experienced developers. Teaching objectoriented programming can be just as challenging as learning it. One of the best ways to teach this topic, is to visualize the relations between objects and variables. Creating such visualizations is time consuming and the result is often too abstract for learners because such self-made visualizations are usually static images.

The goal of this project is to create a tool for developers, with any level of experience, as well as teachers, to ease the process of learning and teaching the concepts of object-oriented programming. This tool uses debugger information at runtime to visualize objects and variables in a graph. The nodes of the graph represent variables and objects while the edges represent references between variables and objects, as well as references between two objects.

The result was an extension for the widely used and free IDE Visual Studio Code. The Visual OO Debugger, VOOD for short, uses the information the built-in debugger provides to create a graph of the variables and objects. For the visualization of the graph, we used the open-source visualization library vis.js. In case of an object, a node consists of the name of the class in parentheses and, if present, every instance field with a primitive data type including its value. References to other objects are displayed with edges/arrows to other nodes. In case of a variable referencing an object or null, a node simply contains the name of the variable. A variable with a primitive data type contains the type, name of the variable and the value. Newly added nodes and edges are colored in yellow. Multiple options to export the visualization were implemented, as a PNG, PlantUML or GraphViz of the current state or as a GIF of multiple steps. Using the two buttons in the upper lefthand corner of the debugger view, it is possible to load the previous/next state of the visualization, all the way back to the first visualization.

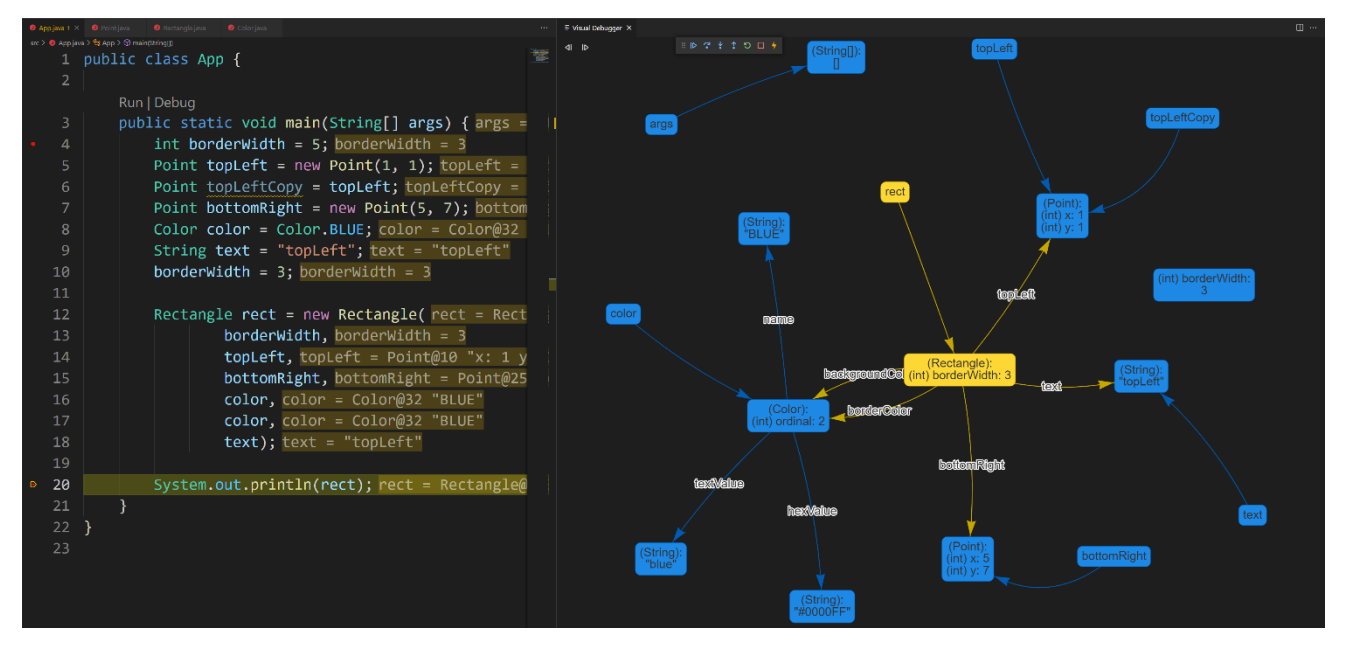

<span id="page-1-0"></span>Figure 1 Visual OO Debugger in VS Code

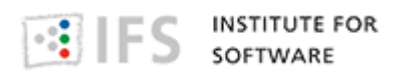

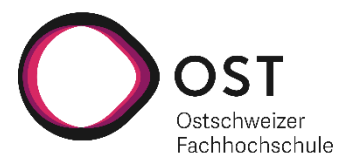

### **Table of Contents**

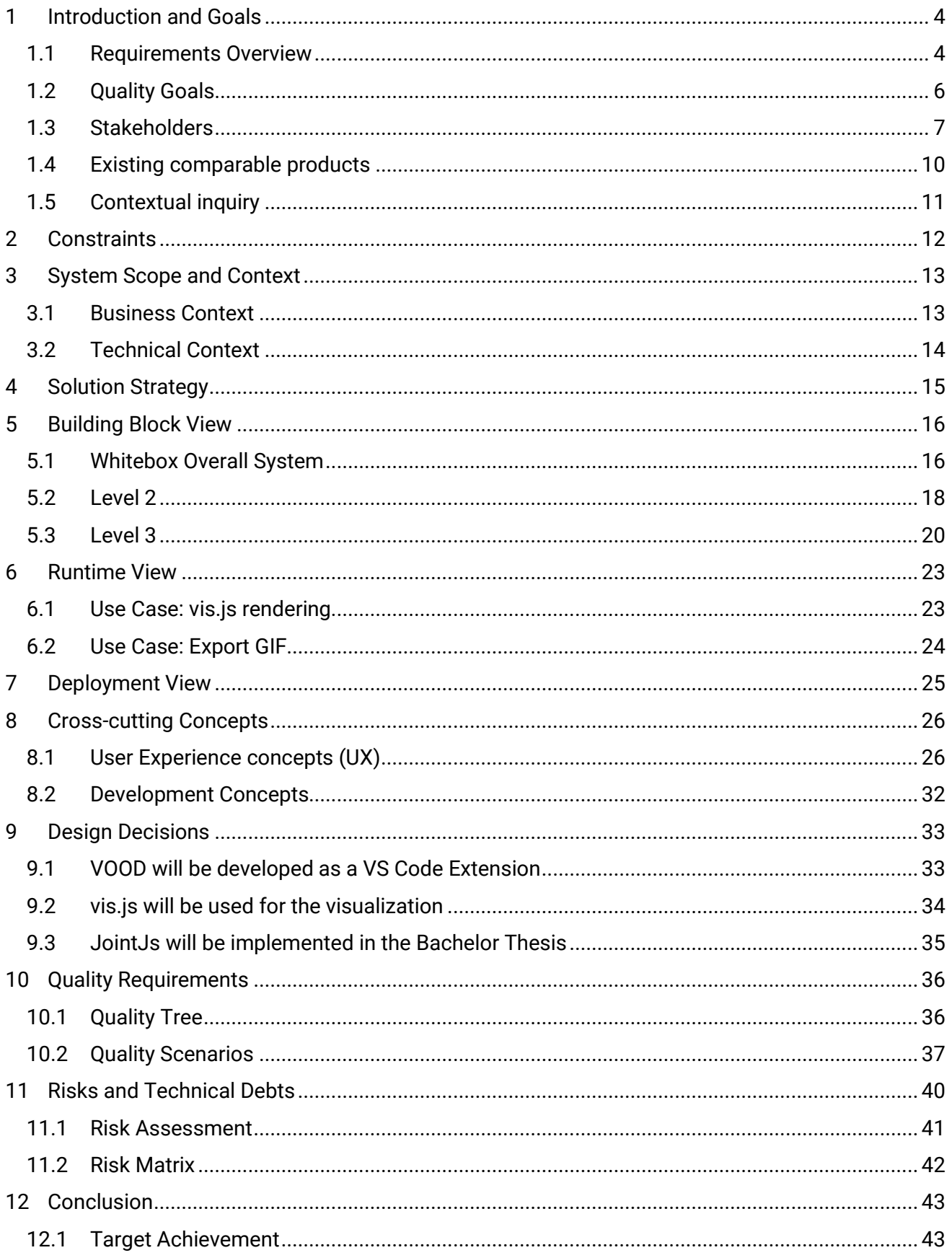

# $\left\lceil \frac{\circ}{\circ} \right\rceil \text{ } \left\lceil \text{ } \right\rceil$  INSTITUTE FOR

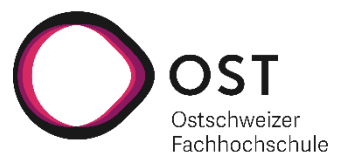

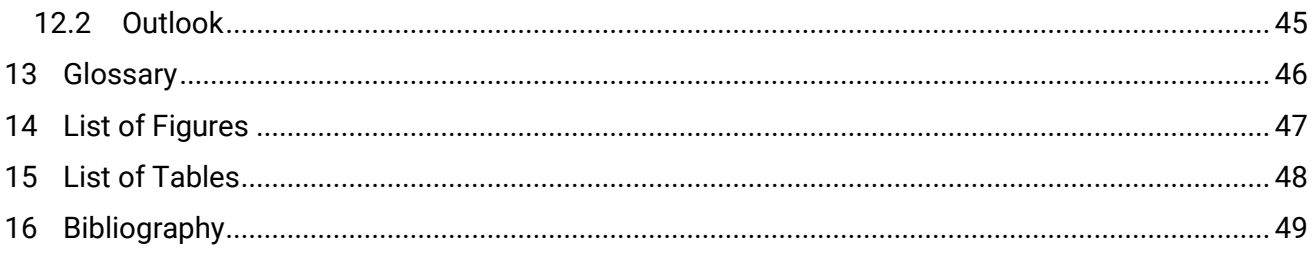

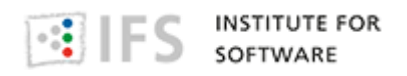

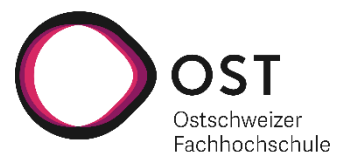

# <span id="page-4-0"></span>**1 Introduction and Goals**

This document describes the development process and the results of the project "Visual OO Debugger", short "VOOD".

The arc42<sup>1</sup>-template was used and extended for this document.

### <span id="page-4-1"></span>**1.1 Requirements Overview**

From the initial assignment we derived the following requirements [\(Figure 2\)](#page-4-2)

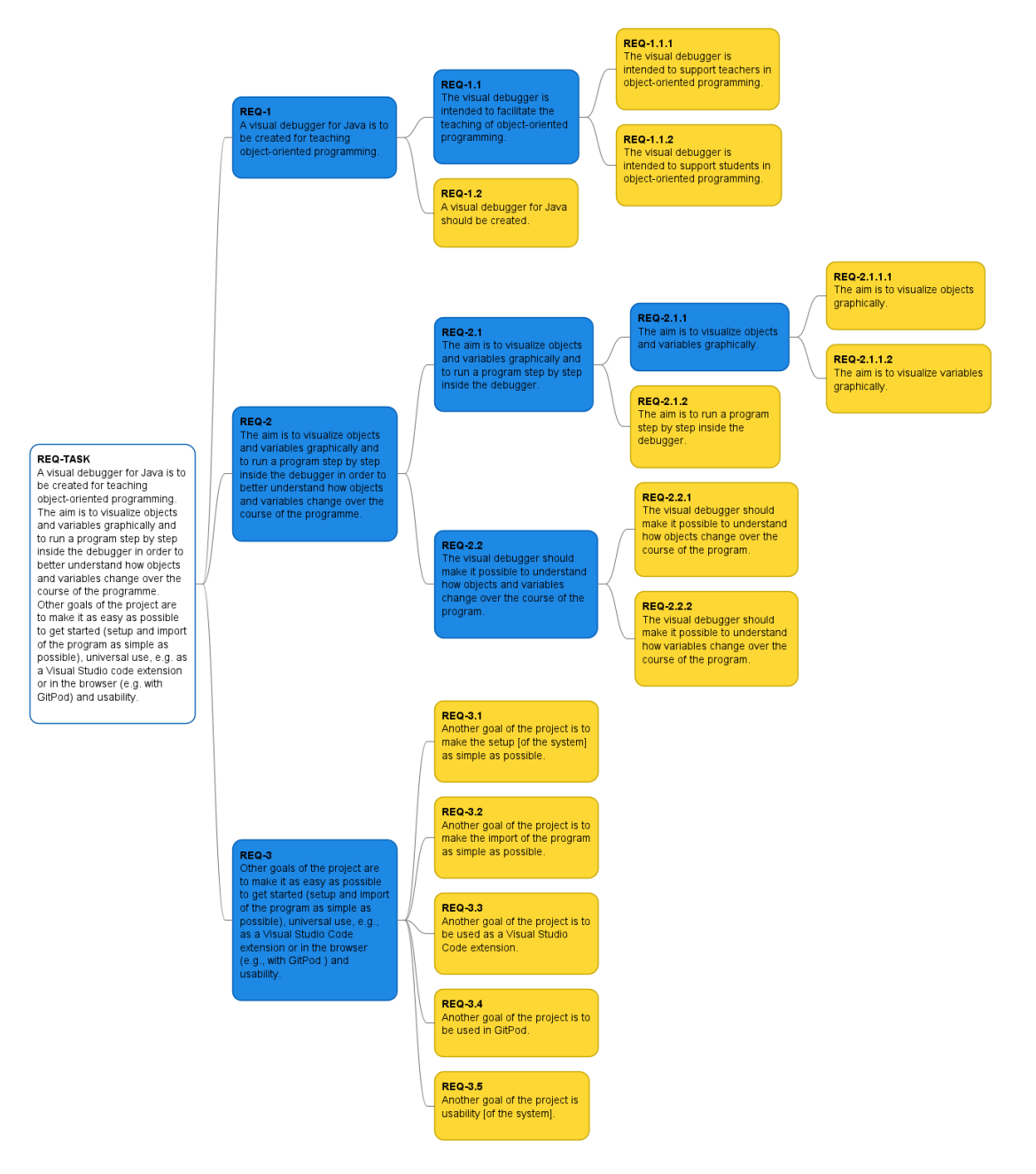

<span id="page-4-2"></span>Figure 2 Mind map of the requirements

<sup>1</sup> (arc42, 2021)

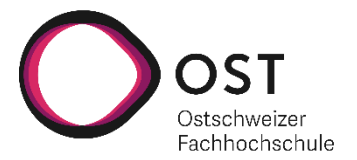

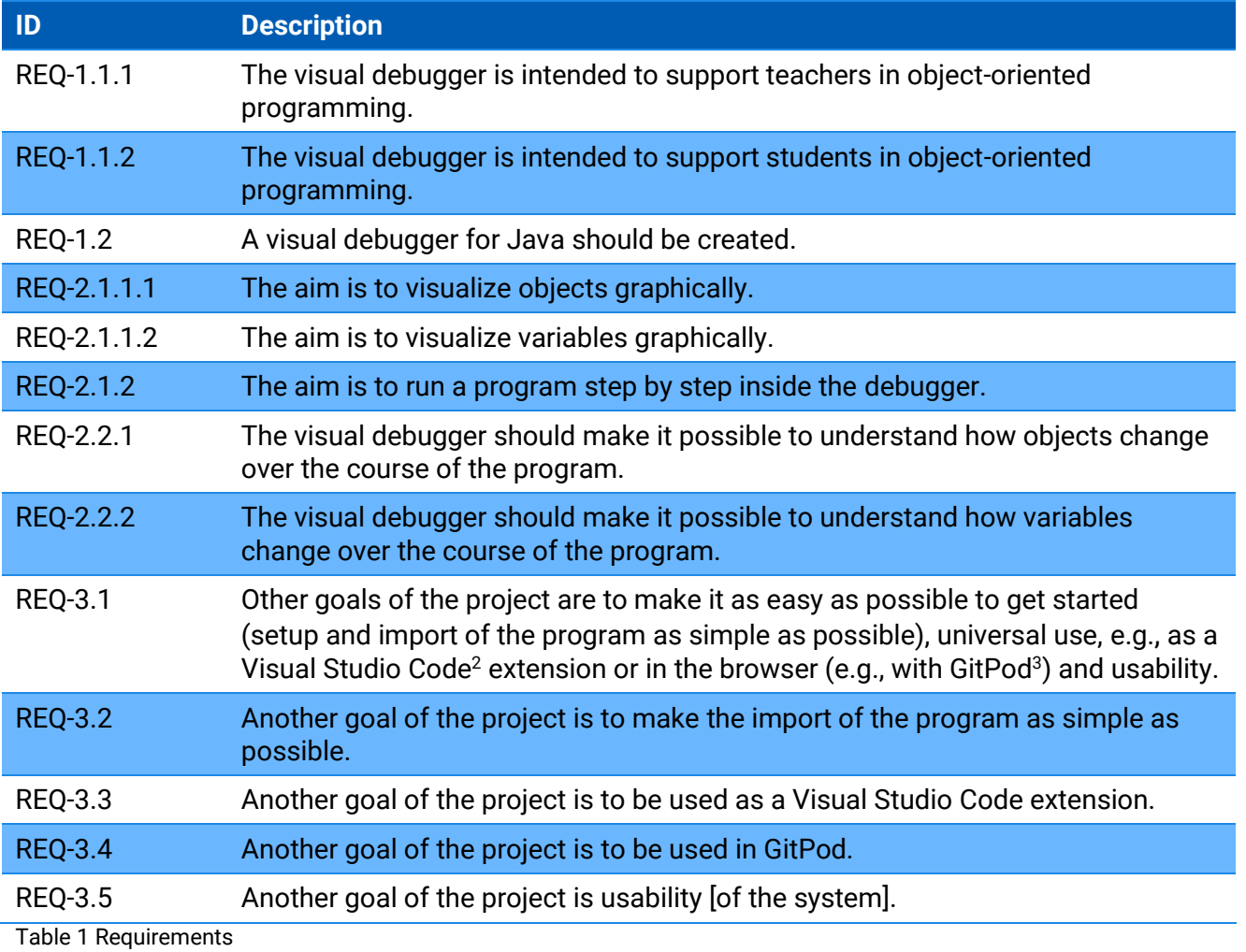

<span id="page-5-0"></span><sup>&</sup>lt;sup>2</sup> (Visual Studio Code, 2021)<br><sup>3</sup> (GitPod, 2021)

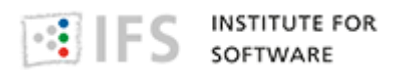

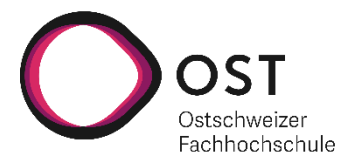

# <span id="page-6-0"></span>**1.2 Quality Goals**

Form the original requirements, we consider the following (Table 2 [Quality goals from](#page-6-1)  [requirementsTable 2\)](#page-6-1) as key quality goals.

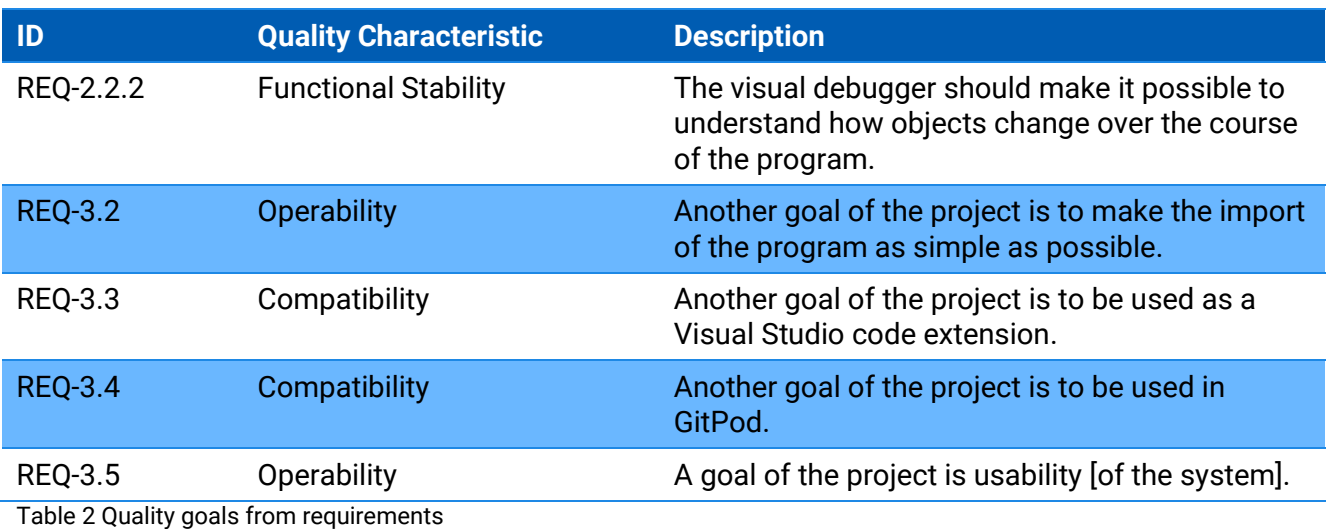

<span id="page-6-1"></span>A further key quality goal was found during the stakeholder analysis [\(Table 3\)](#page-6-2).

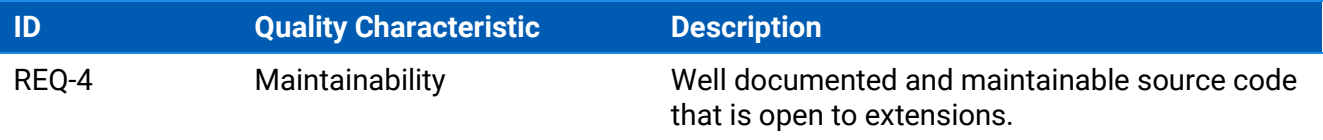

<span id="page-6-2"></span>Table 3 Quality goals from stakeholder analysis

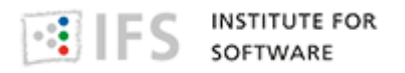

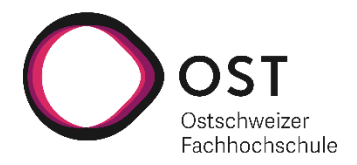

# **1.3 Stakeholders**

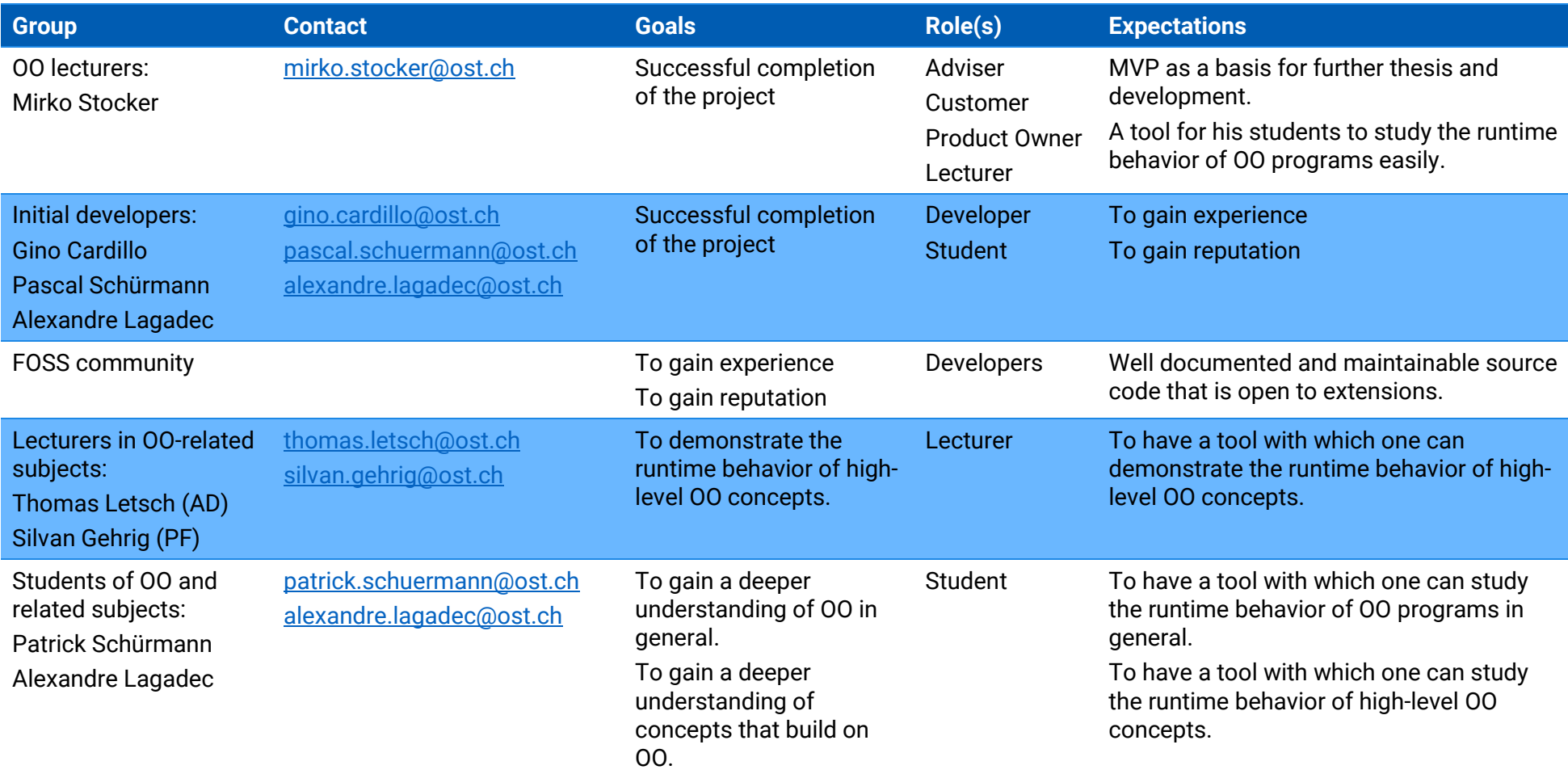

<span id="page-7-1"></span><span id="page-7-0"></span>Table 4 Stakeholders

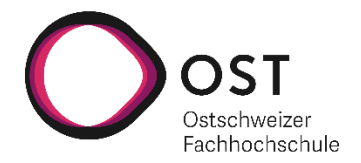

# **1.3.1 Stakeholder Analysis**

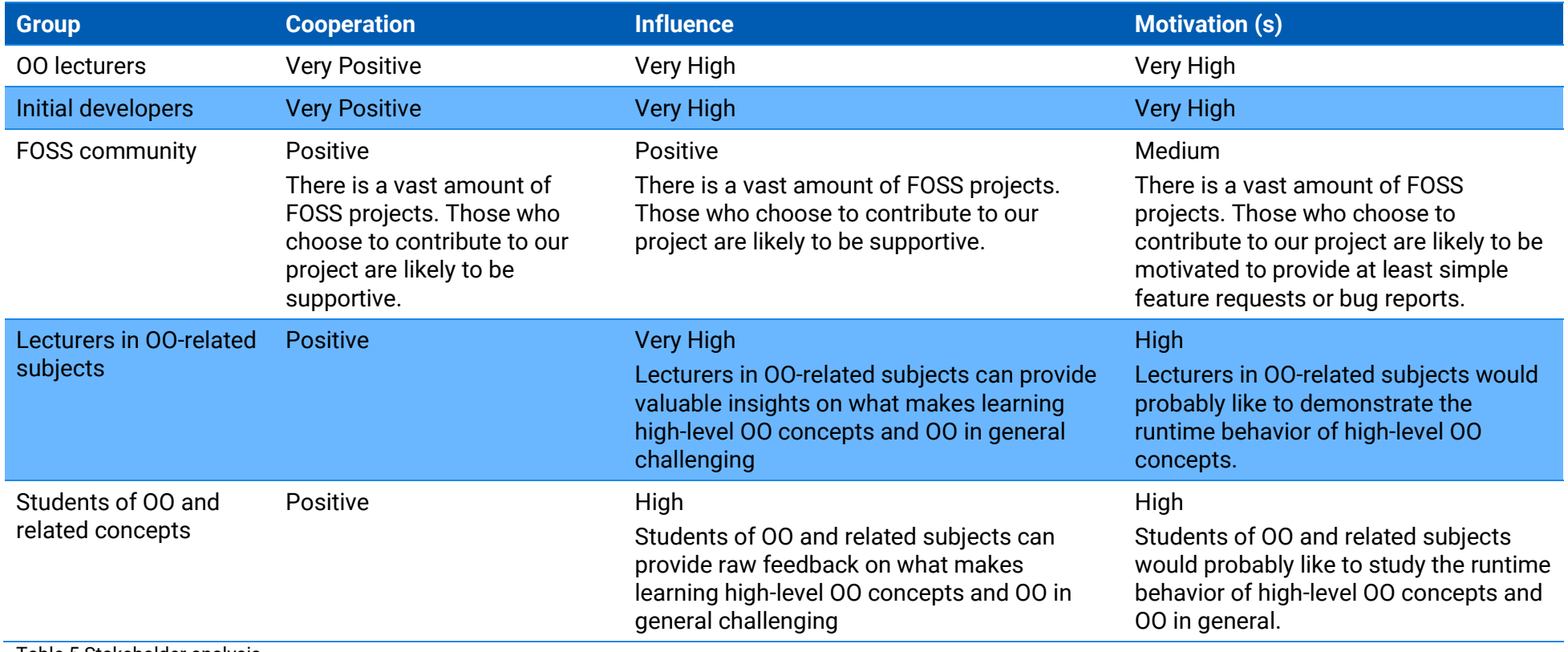

<span id="page-8-0"></span>Table 5 Stakeholder analysis

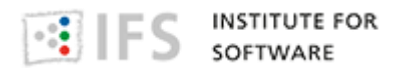

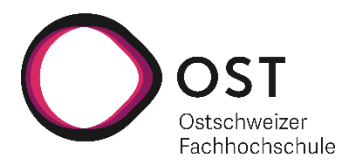

# **1.3.2 Relation map**

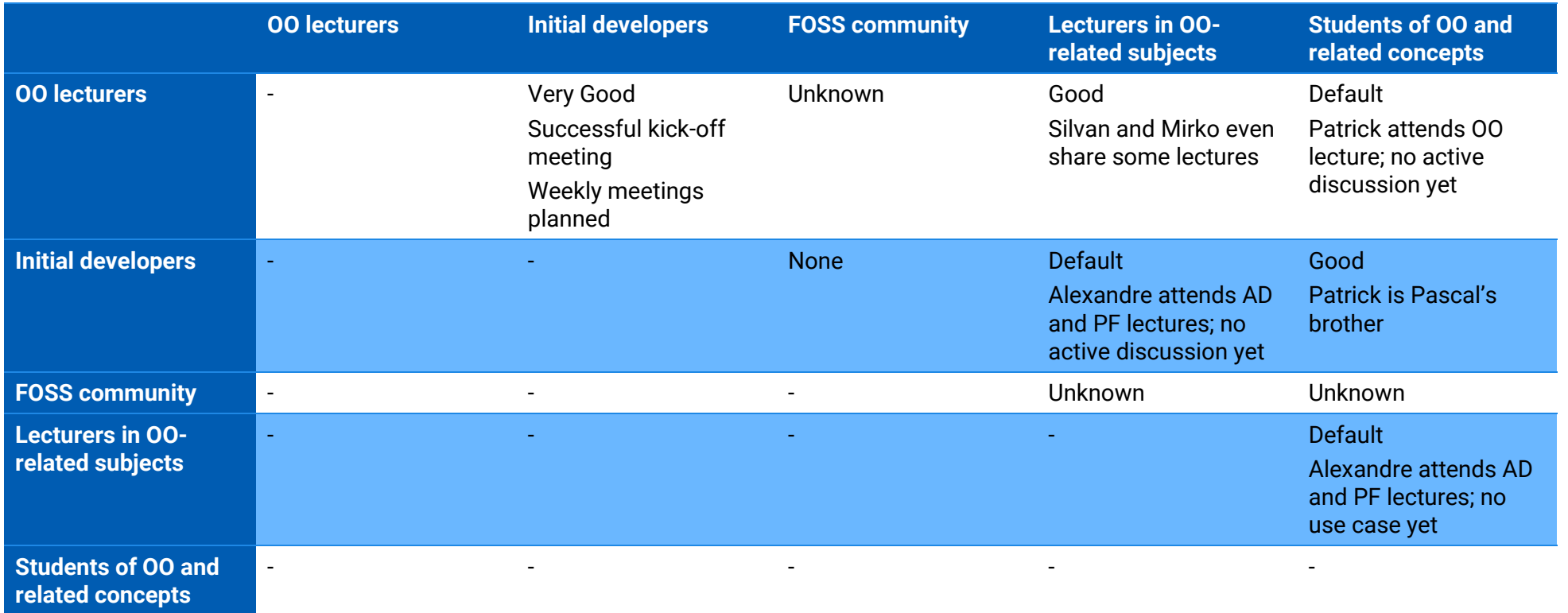

<span id="page-9-0"></span>Table 6 Relation map of the stakeholders

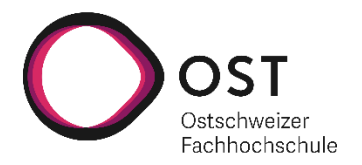

# **1.4 Existing comparable products**

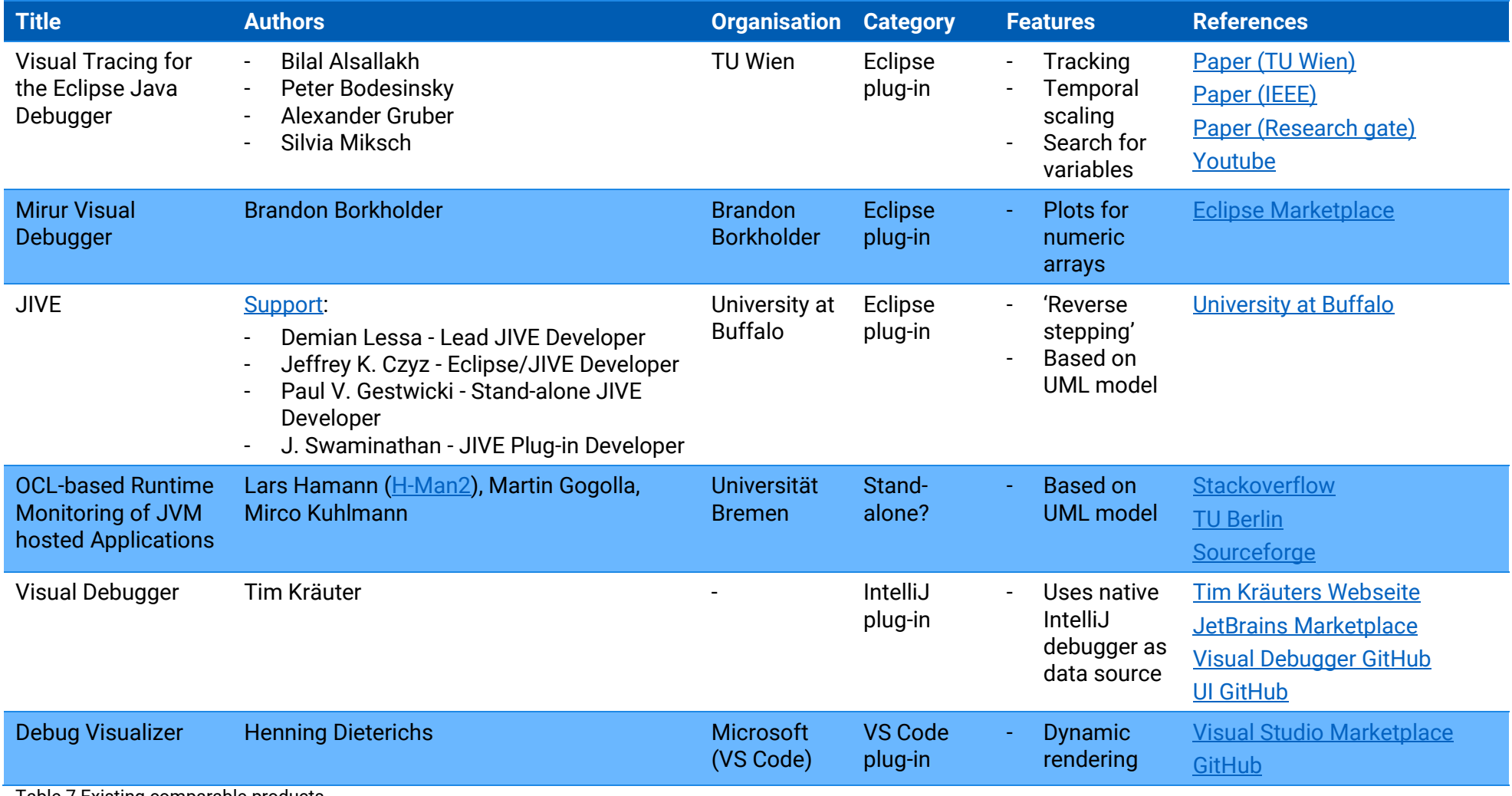

<span id="page-10-1"></span><span id="page-10-0"></span>Table 7 Existing comparable products

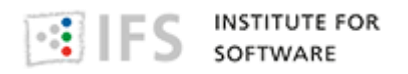

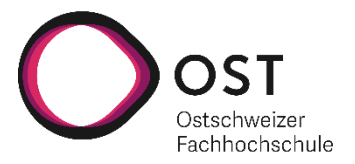

# <span id="page-11-0"></span>**1.5 Contextual inquiry**

To gather further information on what the requirements are from a student's perspective, a contextual inquiry was performed.

#### **1.5.1 Method**

The inquiry consisted of multiple observations that were performed during the exercises for OOP1. The focus of these observations was on how a student works with the IDE and how he solves problems that occurred during the exercises. After the observation a brief conversation was held which gave the student the chance to discuss what they anticipate for a visualization.

#### **1.5.2 Results**

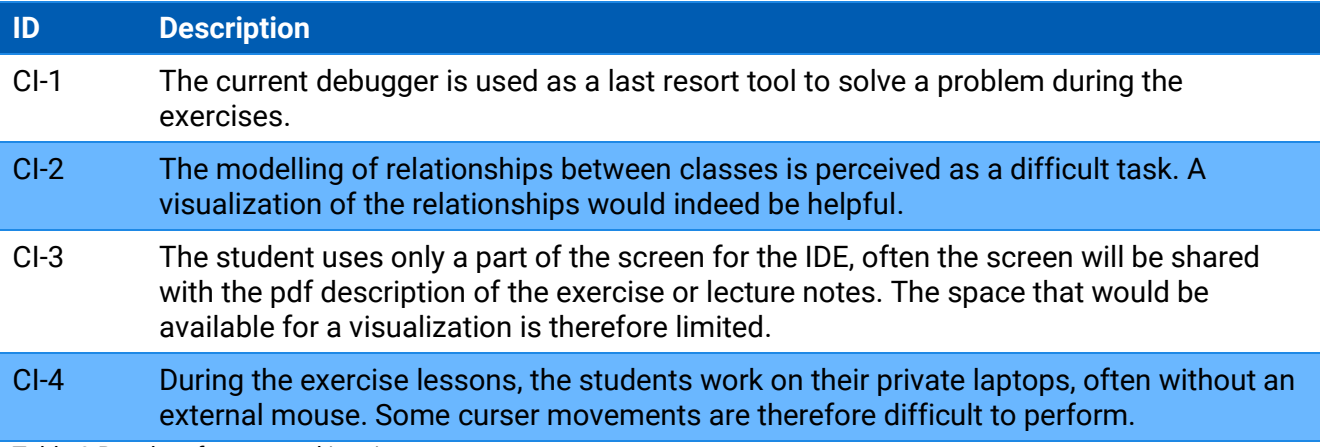

<span id="page-11-1"></span>Table 8 Results of contextual inquiry

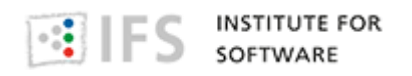

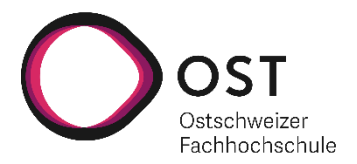

# <span id="page-12-0"></span>**2 Constraints**

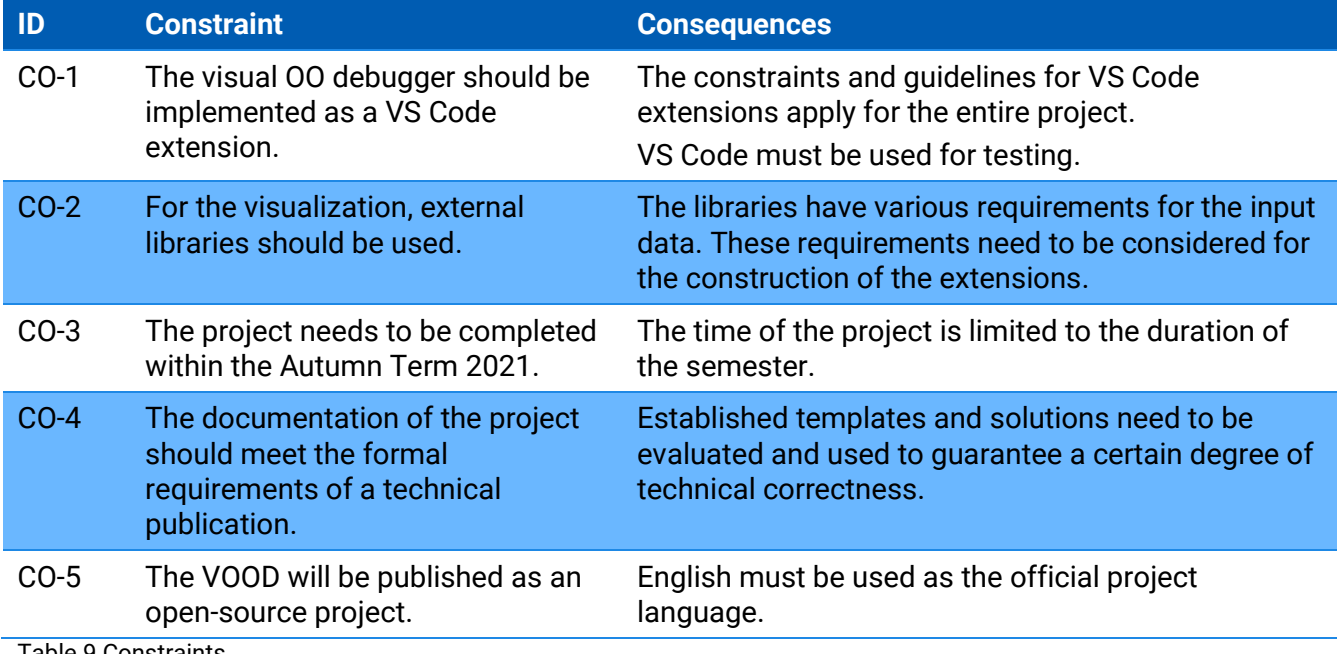

<span id="page-12-1"></span>Table 9 Constraints

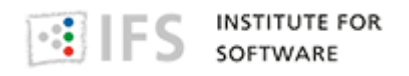

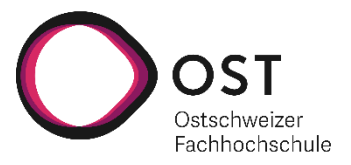

# <span id="page-13-0"></span>**3 System Scope and Context**

This chapter describes the delimitations of the system from all its communication partners. The visualization is based on the System Context diagram of the C4 Model.<sup>4</sup>

### <span id="page-13-1"></span>**3.1 Business Context**

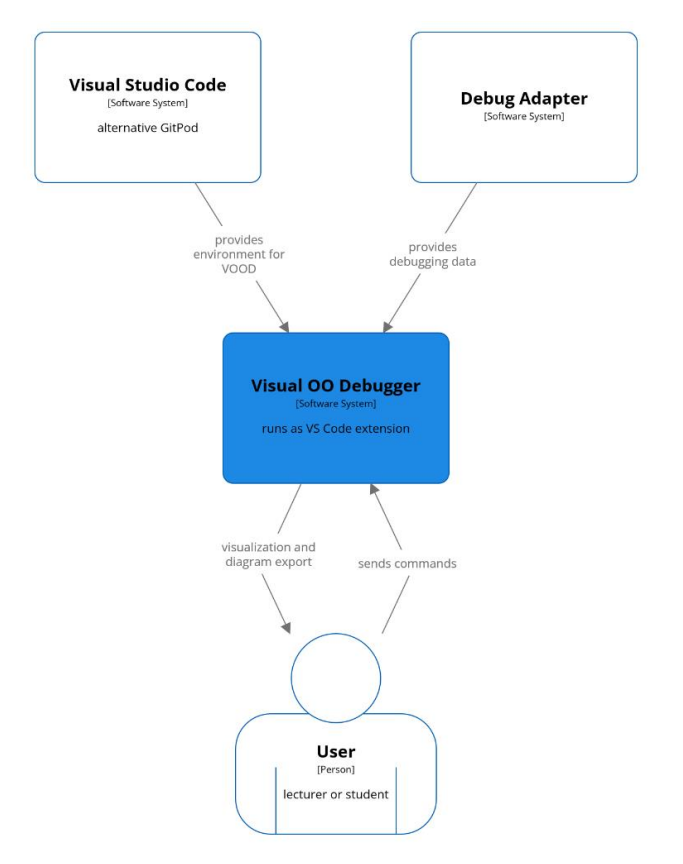

<span id="page-13-2"></span>Figure 3 Context diagram

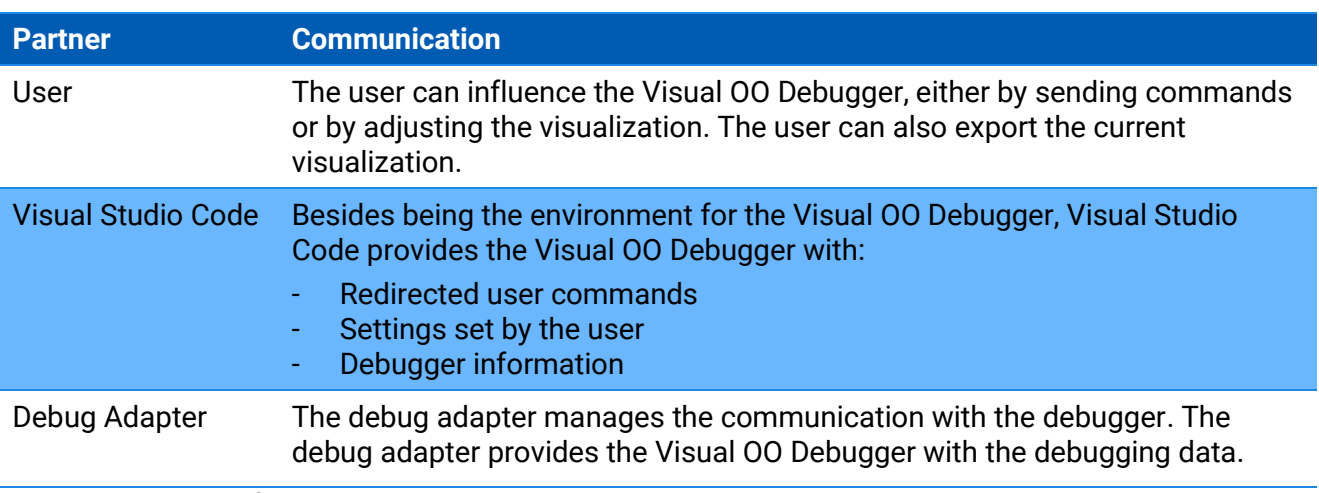

<span id="page-13-3"></span>Table 10 Description of the business context

4 (C4 model, 2021)

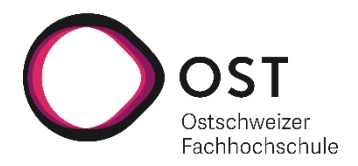

# <span id="page-14-0"></span>**3.2 Technical Context**

The Visual OO Debugger requires the following API's and protocols.

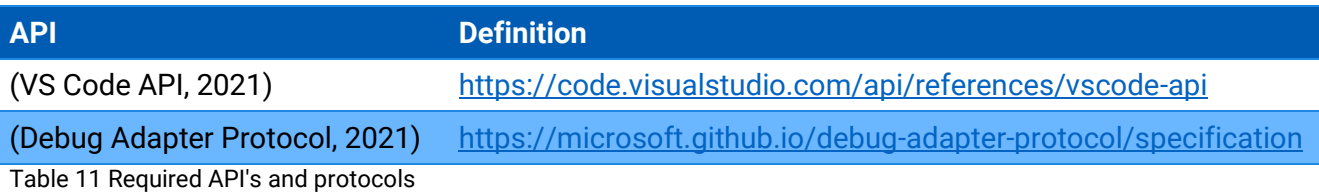

#### <span id="page-14-2"></span>**VS Code API**

The VS Code API allows the Visual OO Debugger to access the functionality and data of VS Code. The following VS Code API features are relevant for the visual OO debugger:

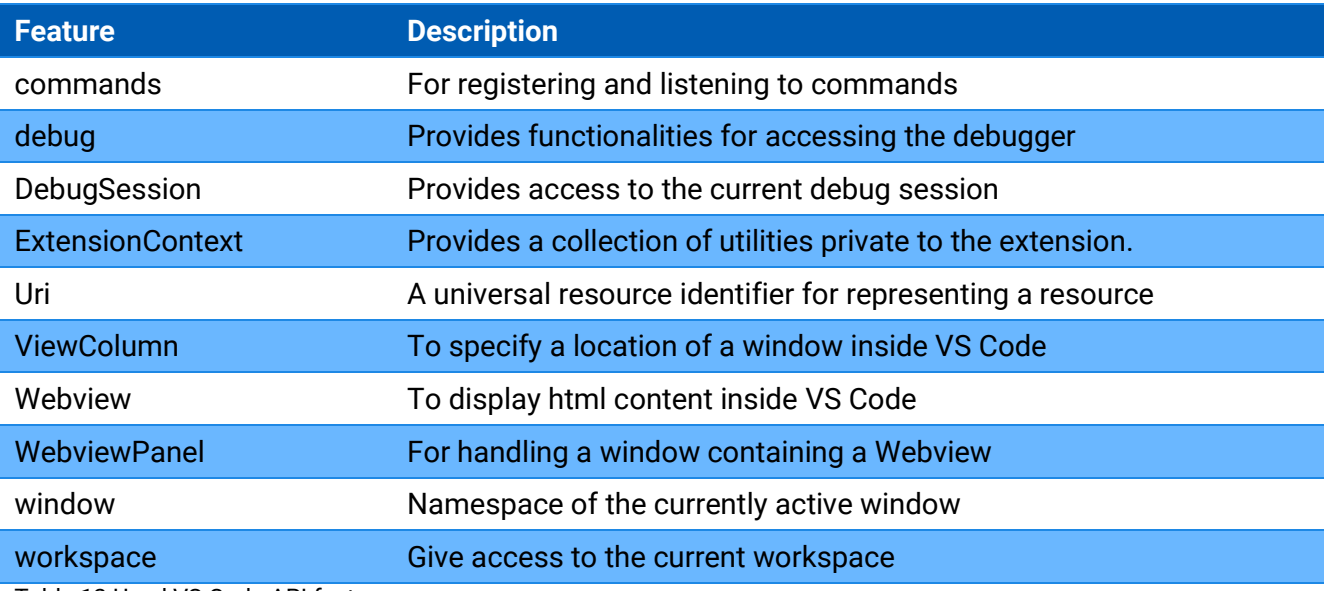

<span id="page-14-3"></span>Table 12 Used VS Code API features

#### **Debug Adapter Protocol**

Visual Studio Code communicates with the debugger through the debug adapter. The debug adapter is an intermediate component that normalizes the access to different debuggers. It is possible for the Visual OO Debugger to send requests to the debug adapter using the debug adapter protocol. These requests allow access to the following resources:

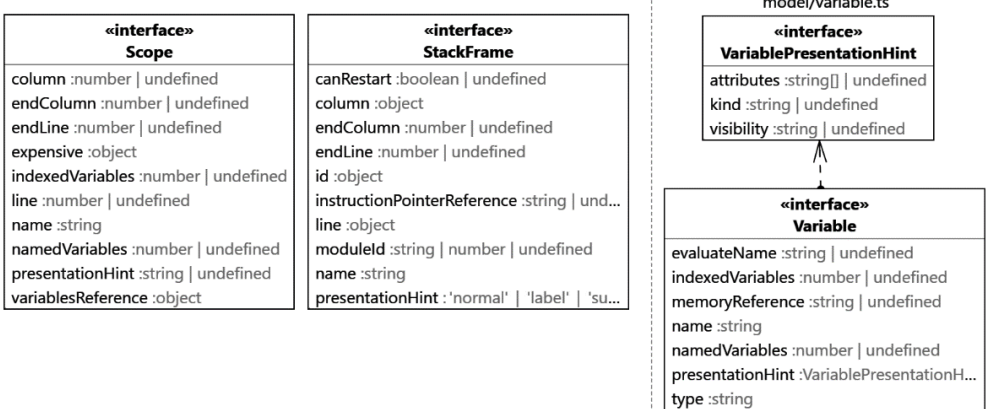

<span id="page-14-1"></span>Figure 4 Class diagram of debug adapter protocol models

value :string

variablesReference :object

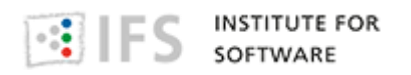

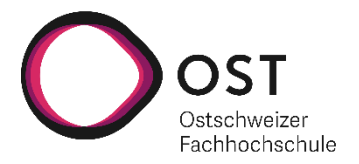

# <span id="page-15-0"></span>**4 Solution Strategy**

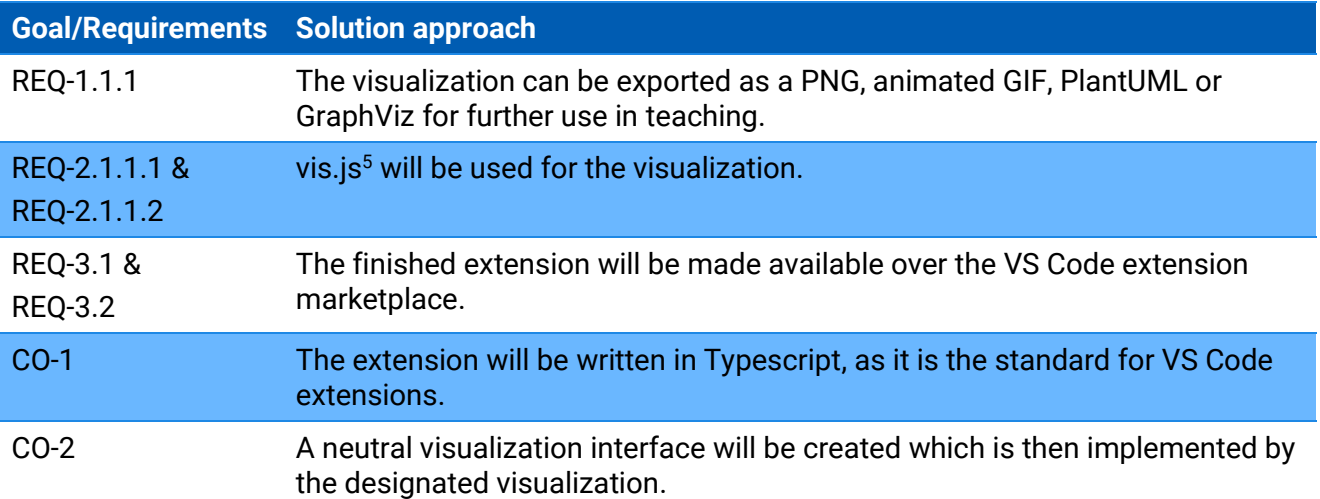

<span id="page-15-1"></span>Table 13 Solution strategy

<sup>5</sup> (vis.js, 2021)

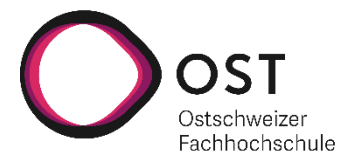

# <span id="page-16-0"></span>**5 Building Block View**

The building block view shows the static decomposition of the system into building blocks as well as their dependencies

# <span id="page-16-1"></span>**5.1 Whitebox Overall System**

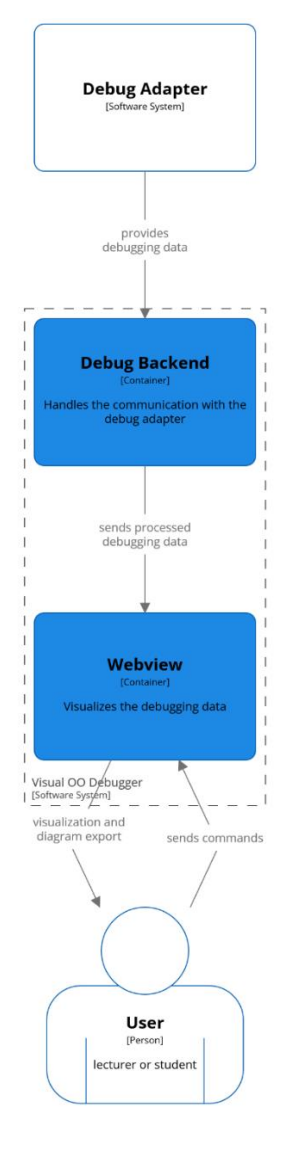

<span id="page-16-2"></span>Figure 5 Class diagram of debug adapter protocol models

The Visual OO Debugger can be roughly divided in two parts, the debug backend and the webview. This split was made to separate the logic for visualizing the data and retrieving and processing the debugging data. Furthermore, this solution simplified the distribution of work inside the project team.

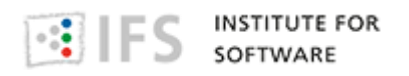

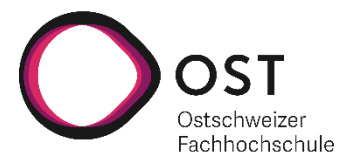

#### **5.1.1 Debug Backend**

#### **Responsibility**

The debug backend handles the communication with the debug adapter of VS Code. This goal can be split in three separated tasks:

- ‐ Handling debugging events
- Retrieving the data from the external debug adapter
- Process the received debugging data for the webview.

#### **Interfaces**

- ‐ The debug backend communicates with the debug adapter via the debugger adapter protocol.
- The debug backend is given an instance of a webview class which is called whenever a debugging event is triggered.

#### **5.1.2 Webview**

#### **Responsibility**

The webview is responsible for rendering the visualization of the debugging data. Besides the visualization, the webview handles user interactions. This includes:

- The user interactions using commands
- ‐ User interactions with the visualization, either by repositioning elements or by using the backstepper function

#### **Interfaces**

- The user can send commands to the Visual OO Debugger to open the webview panel.
- The user can trigger an export by sending a command.
- ‐ The user can interact with the visualization on the webview panel
- An instance of a webview object is given to the debug backend. When the debug backend detects a debug event, an update function will be triggered.

 $\left\lceil \frac{1}{2} \right\rceil \mathbb{E}$   $\left\lceil \frac{1}{2} \right\rceil$  institute for

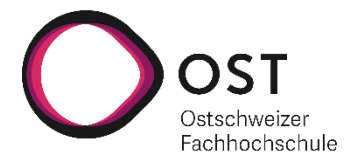

# <span id="page-18-0"></span>**5.2 Level 2**

Level 2 specifies the inner structure of the building blocks in the overall system.

### **5.2.1 White Box Debug Backend**

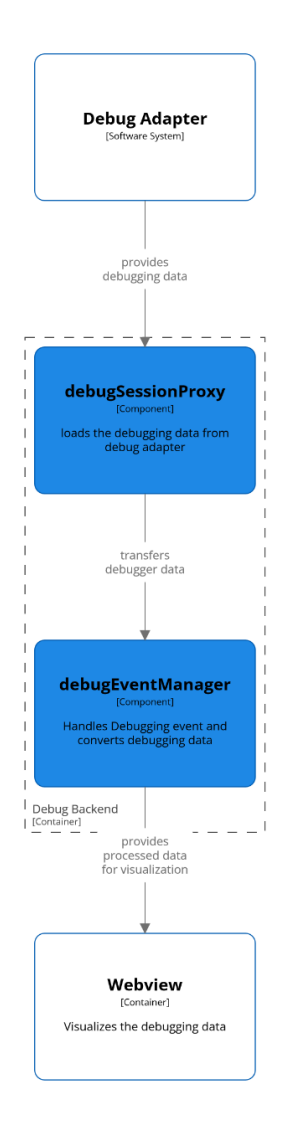

<span id="page-18-1"></span>Figure 6 Component diagram of debug backend

The debug backend consists of two components, the debug session proxy, and the debug event manager.

The debugSessionProxy handles the communication with the debug adapter and receives debugging data.

The debugEventManager handles the debugging events. If the debugEventManager detects that the debugger has stopped, it will request the debugging data from the debugSessionProxy. The debugging data received by the debugSessionProxy will then be further processed before it is sent to the webview for the visualization.

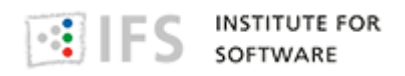

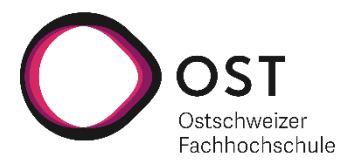

### **5.2.2 White Box Webview**

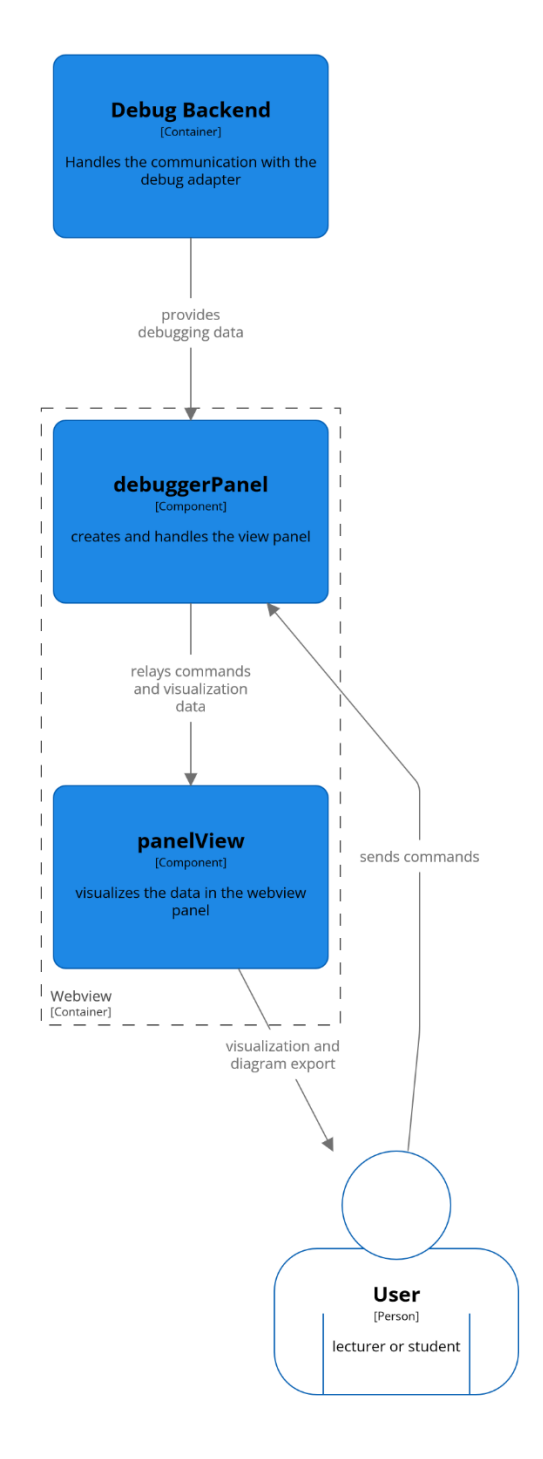

<span id="page-19-0"></span>Figure 7 Component diagram of webview

The webview can be split in two basic components, the debuggerPanel and the panelView.

The debuggerPanel creates the view panel and handles incoming commands for the visualization.

The panelView renders the visualization, provides the possibility for the user to reposition elements and handles the export of a diagram.

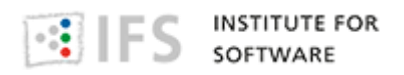

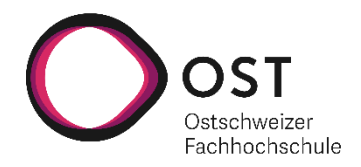

# <span id="page-20-0"></span>**5.3 Level 3**

Level 3 specifies the inner structure of the building blocks in level 2.

### **5.3.1 White Box DebugEventManager**

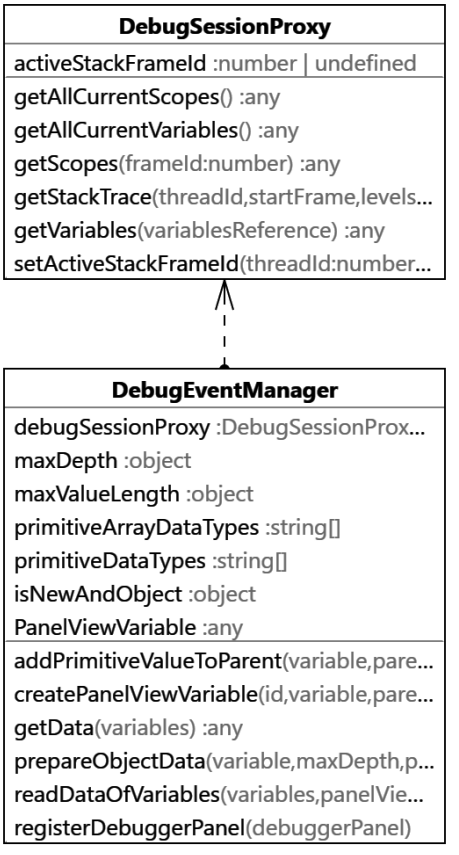

<span id="page-20-1"></span>Figure 8 Class diagram of DebugEventManager

The DebugEventManager is a single class with a DebugSessionProxy instance to load the debug data.

The DebugEventManager creates the event handler for when the debugger stopped in his constructor. In this case, the event handler uses the debug session proxy to load all current variables. These variables are then processed to PanelViewInputs for the webview to render.

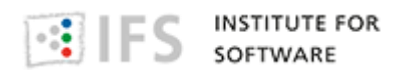

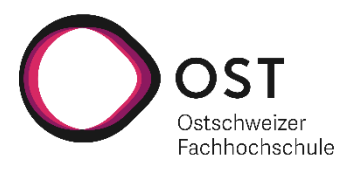

#### **5.3.2 White Box PanelView**

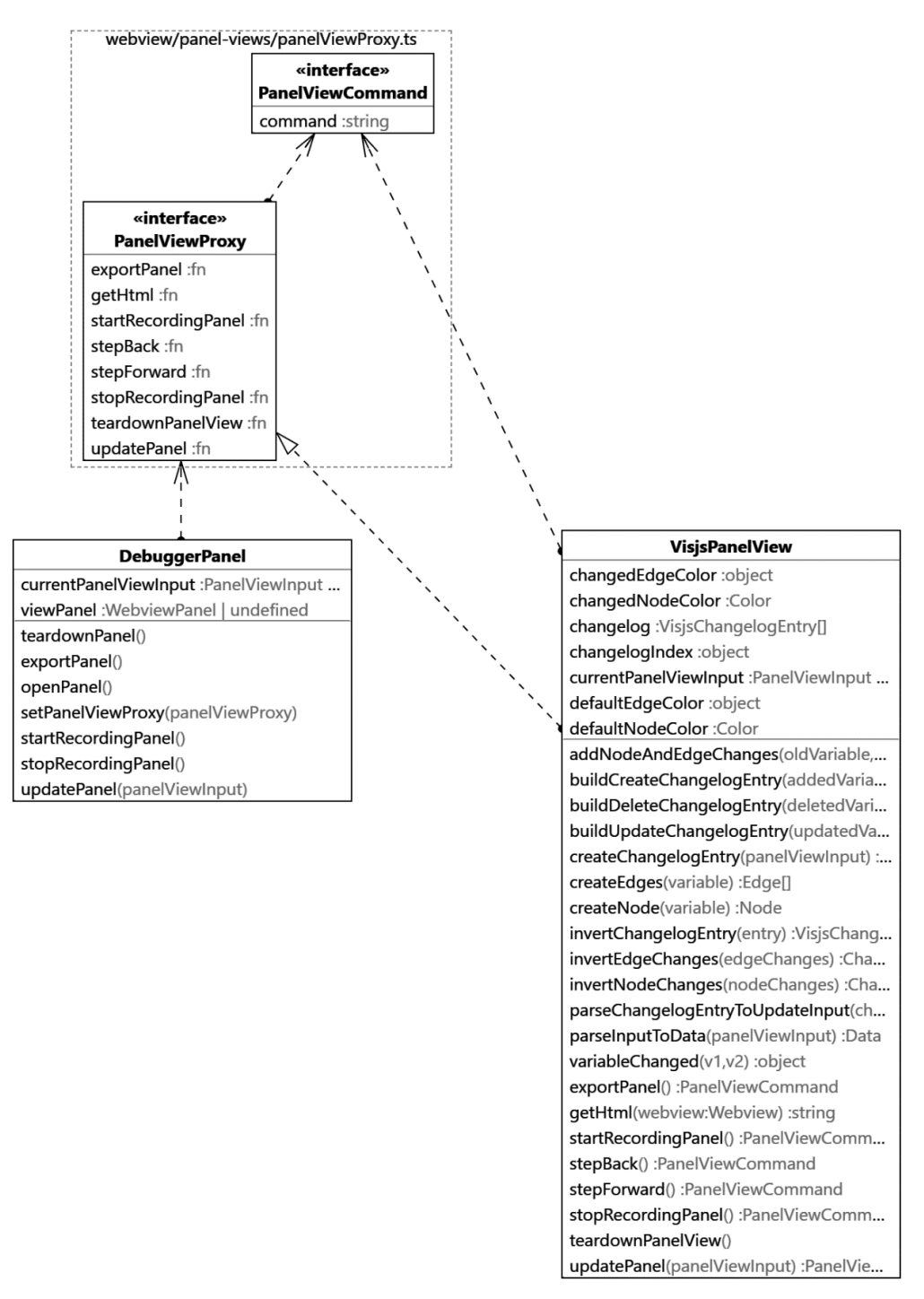

<span id="page-21-0"></span>Figure 9 Class diagram of PanelView

The PanelView is implemented as the interface PanelViewProxy with concrete implementations. VisjsPanelView is one of these concrete implementations which renders the debug data as visjs diagram. The visjsPanelView itself calls an html file where the rendering of the diagram takes place. The communication between the Visual OO Debugger and the html page is handled by PanelViewCommands.

This html page is rendered in a webview panel, which the DebuggerPanel constructs and manages.

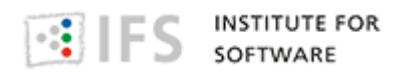

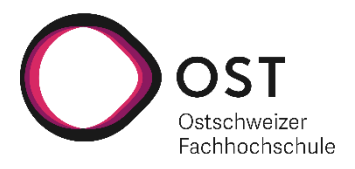

### **5.3.3 Panel View Variable**

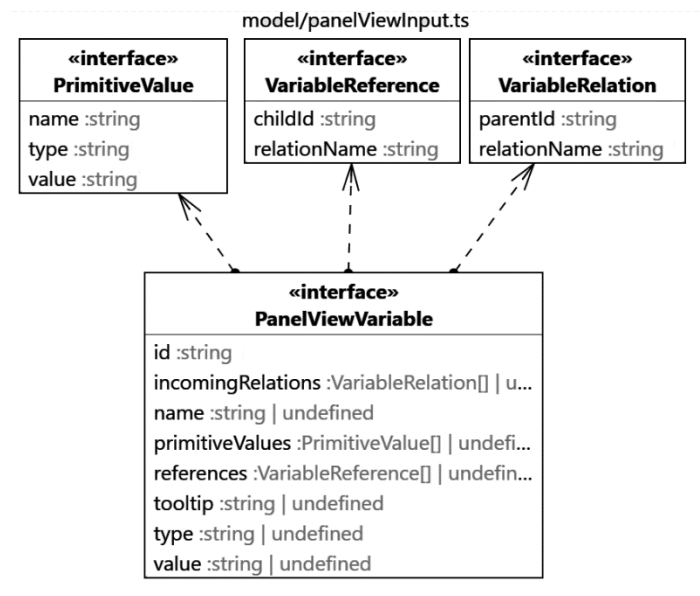

<span id="page-22-0"></span>Figure 10 Class diagram of PanelView variables

The DebugEventManager prepares the variables for the webview as PanelView variables

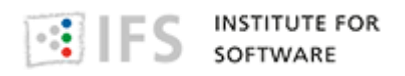

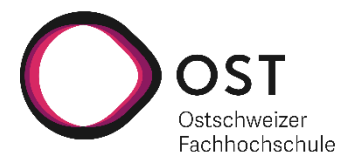

# <span id="page-23-0"></span>**6 Runtime View**

The runtime view describes concrete behavior and interactions of the system's building blocks in form of scenarios.

# <span id="page-23-1"></span>**6.1 Use Case: vis.js rendering**

#### **Brief use case**

The user can open a new VOOD panel with the command "VOOD: Open debugger view". When the user starts the debugging process in VS Code, a visualization of the current debugging step will be rendered in the panel. This visualization uses the vis.js library. Between the debugging steps the user can reposition elements.

#### **Sequence diagram**

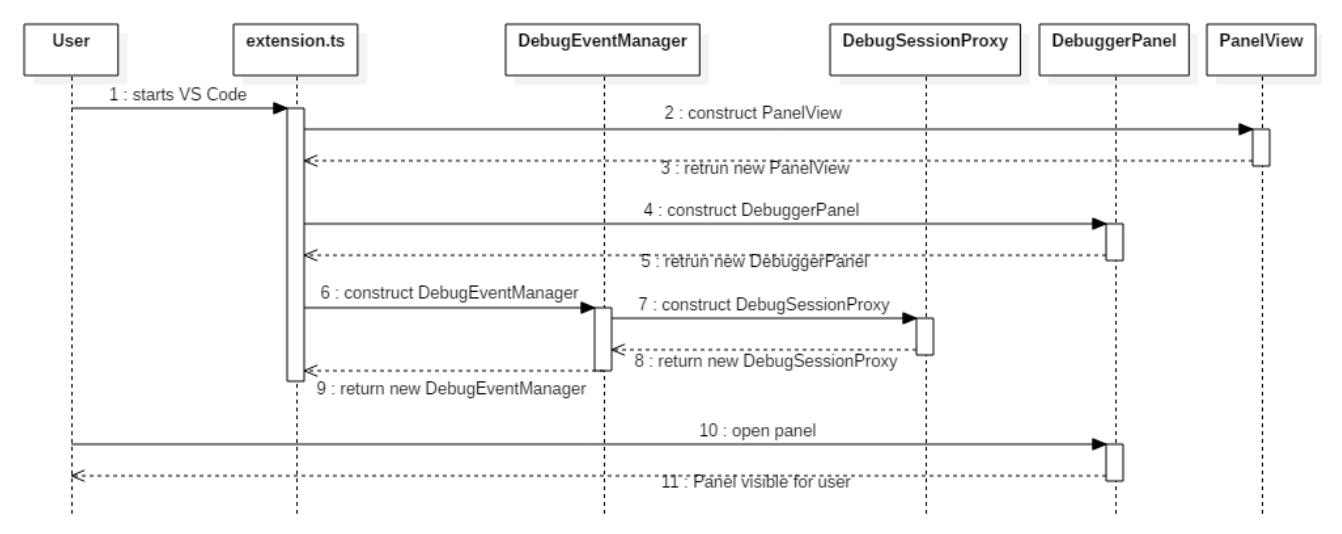

<span id="page-23-2"></span>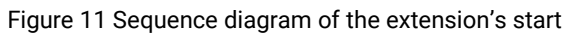

- 1. The user starts VS Code, if the VOOD extension is enabled, the extension.ts file of the Visual OO Debugger extension will start to set up the extension.
- 2. The first step is to create the PanelView. Based on the user settings, the extension.ts will use a concrete implementation of the PanelView interface.
- 4. The DebuggerPanel gets initialized with the newly created PanelView
- 5. After the DebuggerPanel is created, the extension.ts will register the user commands to interact with the DebuggerPanel.
- 6. When the DebugEventManager is created, the constructor of the DebugEventManager creates the DebugSessionProxy and sets up the event handler for the debugger.
- 9. After the DebugEventManager is set up, the extension is ready to start.
- 10. The user can use the command "VOOD: Open debugger view", which is processed by the DebuggerPanel and opens a new webview panel.

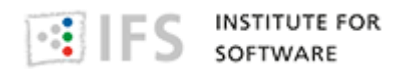

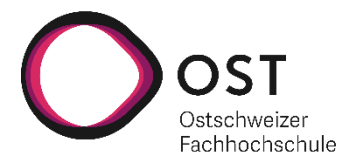

# <span id="page-24-0"></span>**6.2 Use Case: Export GIF**

The Visual OO Debugger has multiple export features. For demonstration purposes, this section will discuss the inner workings of the GIF export.

#### **Brief use case**

A user can start recording a GIF of what is currently visualized with the command "VOOD: Start recording a GIF". With "VOOD: Stop recording a GIF", the user can stop the recording and download the GIF.

#### **Sequence diagram**

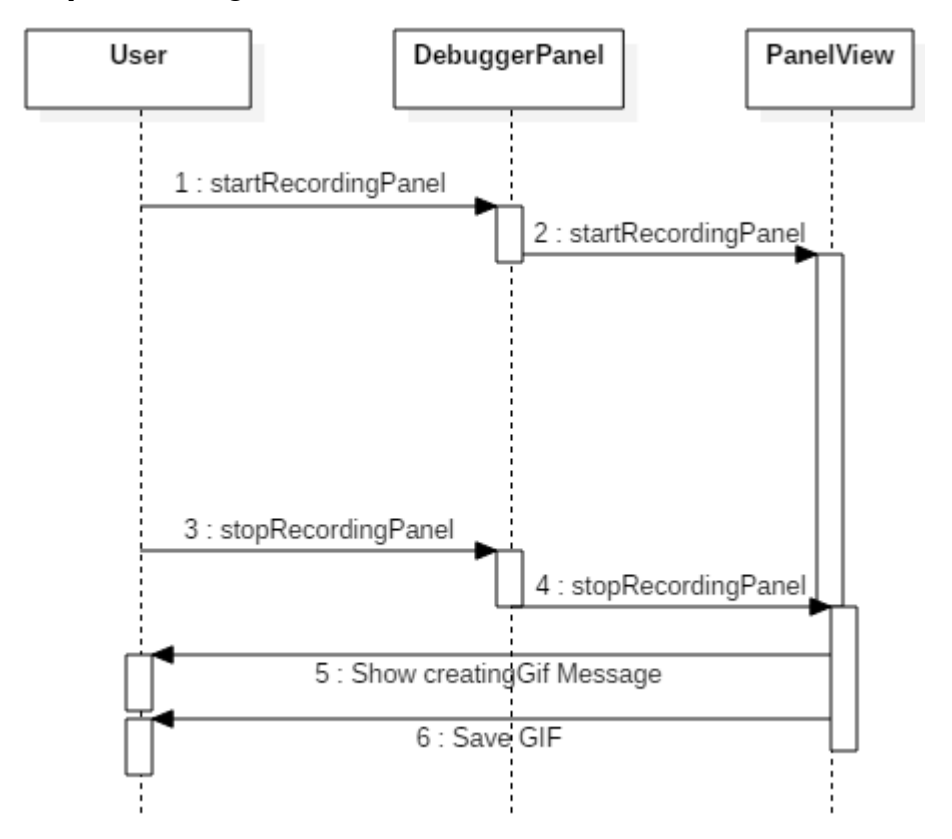

<span id="page-24-1"></span>Figure 12 Sequence diagram of GIF export

- 1. The user runs the command "VOOD: Start recording GIF", which is redirected to the DebuggerPanel as a startRecordingPanel function call.
- 2. The command to start the recording is redirected to the PanelView, where the recording of the GIF starts.
- 3. When the user has made his actions that he wishes to record he can stop the recording with "VOOD: Stop recording a GIF", which calls the stopRecordingPanel function of the DebuggerPanel.
- 4. The PanelView processes the recording, creates a GIF, and saves it.

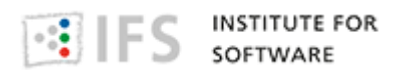

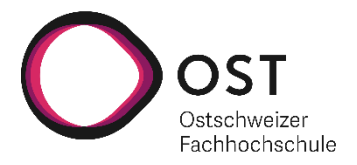

# <span id="page-25-0"></span>**7 Deployment View**

The project makes use of GitHub<sup>6</sup> Actions to enable Continuous Deployment. Three workflows are defined.

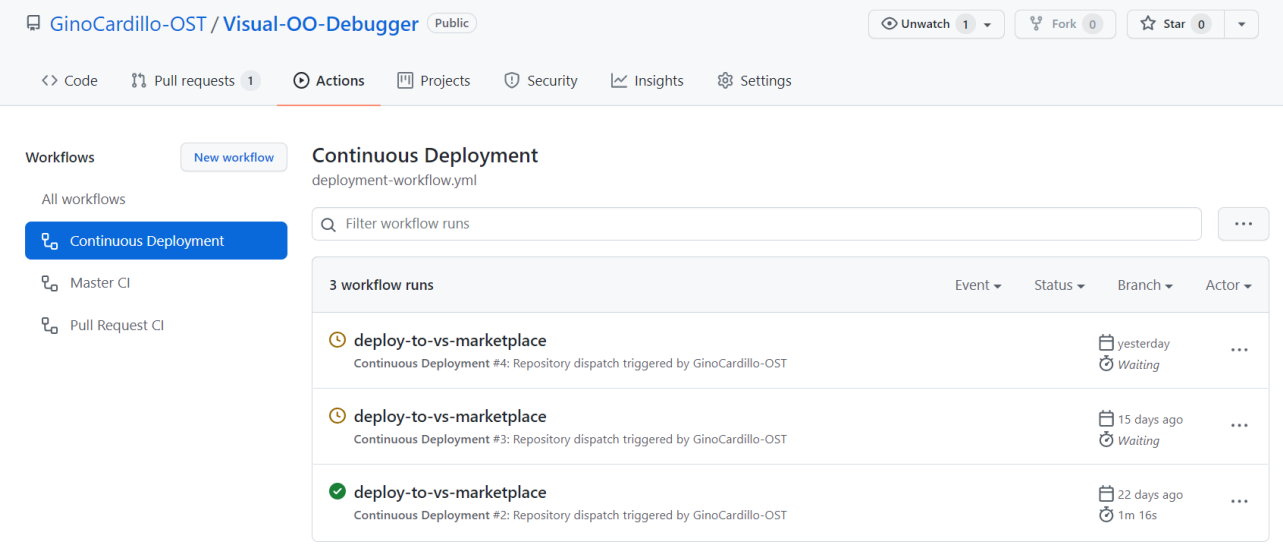

<span id="page-25-1"></span>Figure 13 GitHub workflow overview

#### **Pull Request CI**

The Pull Request CI workflow is executed whenever a pull request is created or updated. This workflow does a checkout of the code and then runs linting checks, formatting checks, unit tests and integration tests. Only if all those tasks succeed, the pull request can be merged.

#### **Master CI**

The Master CI workflow is triggered on every commit to the master branch. First it does the same checks as the Pull Request CI workflow. If that succeeds, another job is started which uses a GitHub action to create a repository dispatch event. This dispatch event will then trigger the Continuous Deployment workflow.

#### **Continuous Deployment**

The Continuous Deployment workflow can only be triggered by a repository dispatch event. This workflow only has one job for the deployment, which is executed on the production environment. Any workflows that operate on the production environment must be reviewed before the jobs can start. If approved, the job does a checkout of the code on the master branch, builds it, and publishes it to the VS Marketplace.

<sup>6</sup> (GitHub, 2021)

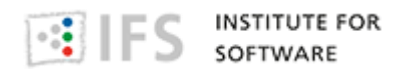

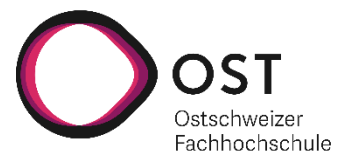

# <span id="page-26-0"></span>**8 Cross-cutting Concepts**

This chapter describes overall, principal regulations and solution ideas that are relevant in multiple parts of your system.

# <span id="page-26-1"></span>**8.1 User Experience concepts (UX)**

The UI of the extension must be designed in a way that is intuitive for the user and gives enough options to freely visualize the current debugging step.

VS Code offers different UI elements for extension. But the usage of these elements is regulated by the extension guidelines of Visual Studio.

For the Visual OO Debugger it is sufficient to use the command palette for the basic commands. The commands will be described in the README.md file of the extension, which is shown on the extension marketplace site. Further UI elements for the control of the extension aren't needed. They would clutter the UI.

For rendering the visualization, a WebView will be used. This approach gives the most flexibility and allows the use of external visualization libraries. User input, which directly effects the visualization, for example the back-stepper function, is handled by the WebView directly.

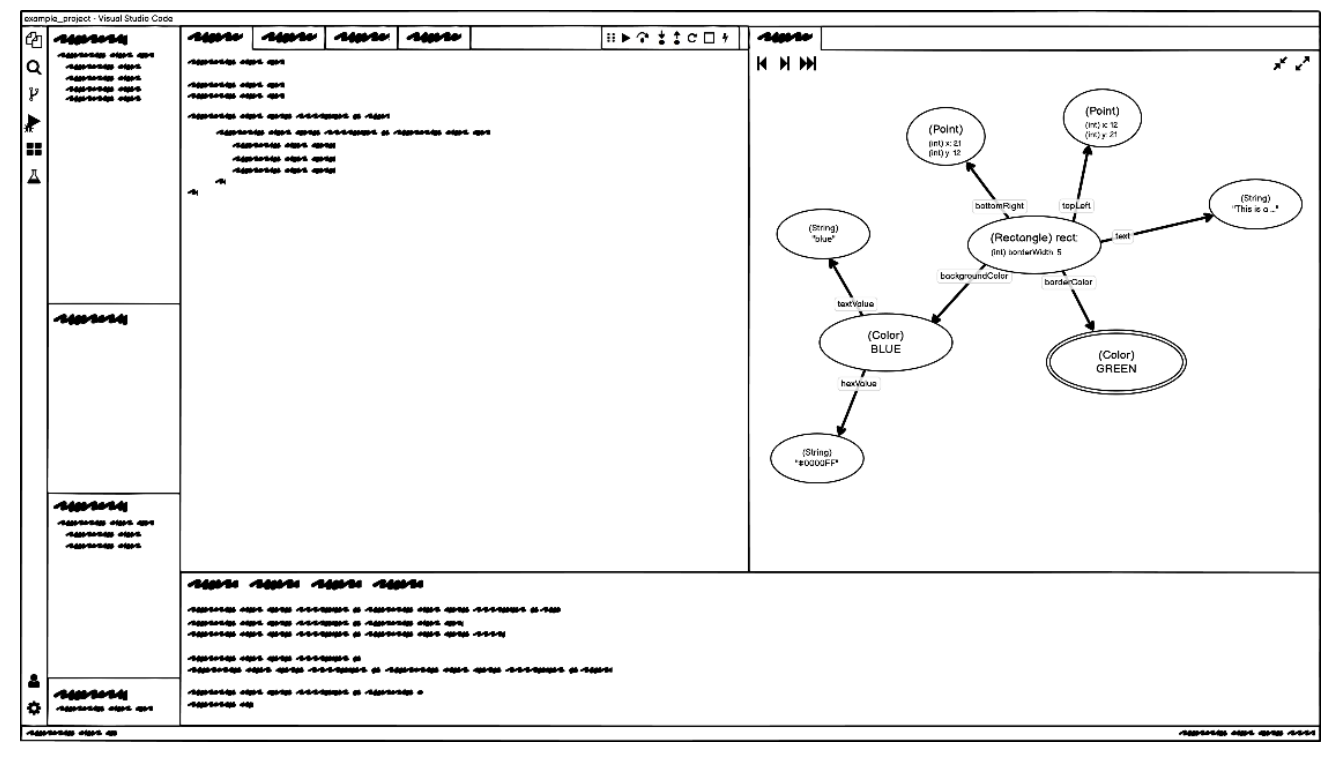

<span id="page-26-2"></span>Figure 14 Wireframe of VS Code Integration

### **8.1.1 Usage of vis.js**

The Visual OO Debugger can use different libraries to visualize the current debugging step. For the term project, the first library to be used is vis.js. The vis.js library can position the nodes by itself and therefore no calculation for positioning the elements is needed. Another benefit is that the user can easily manipulate the visualization with drag and drop if needed.

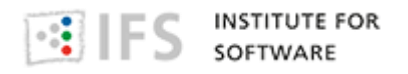

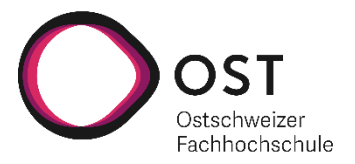

#### **Low fidelity Wireframes**

These low fidelity Wireframes depict how various data types are displayed as well as how the extension will be integrated inside VS Code.

The Wireframes were created using Balsamiq $^7$ .

#### **Primitive Types, Strings and null**

Although Strings technically are objects, because they are so common, we decided to display them as if they were a primitive type instead of the underlying byte array because it is a commonly used object and to increase comprehensibility.

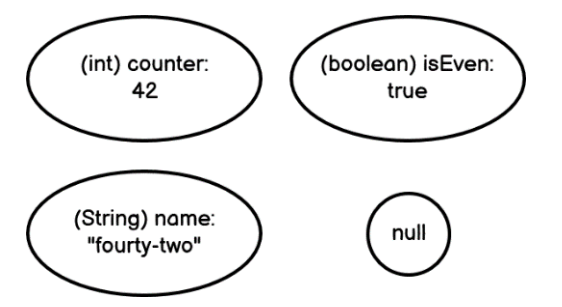

<span id="page-27-0"></span>Figure 15 Wireframe of primitive types

#### **Simple Object**

A simple object only consists of primitive types and Strings. Three versions have been created to display a simple object.

#### *Simple Object Version 1*

In this version both primitive types and Strings are separate bubbles and connected with an arrow.

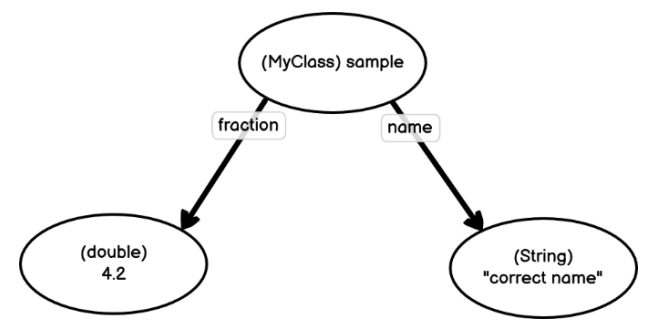

<span id="page-27-1"></span>Figure 16 Wireframe of simple object version 1

#### *Simple Object Version 2*

In this version both primitive types and Strings are part of the object's bubble.

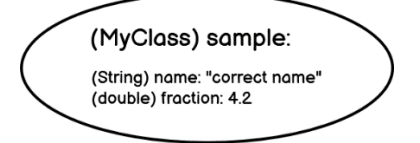

<span id="page-27-2"></span>Figure 17 Wireframe of simple object version 2

```
7 (Balsamiq, 2021)
```
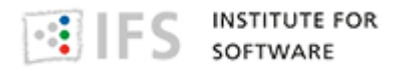

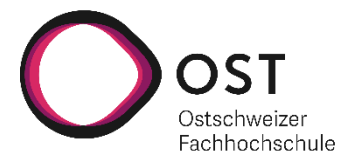

#### *Simple Object Version 3*

In this version primitive types are part of the object's bubble and Strings are in separate bubbles.

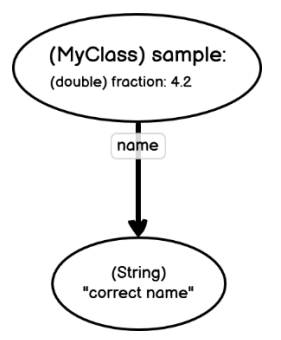

<span id="page-28-0"></span>Figure 18 Wireframe of simple object version 3

#### *Simple Object Decision*

We decided to go with version 3 for displaying simple objects. This way, an arrow is defined as a reference and a String is correctly used as an object.

Potentially it could be configurable to select the more compact version 2.

#### *Arrays of Primitive Types and Strings*

Arrays of primitive types and Strings have a simplified display. An array that exceeds a certain length will be shortened and a tooltip will show the full content of the array.

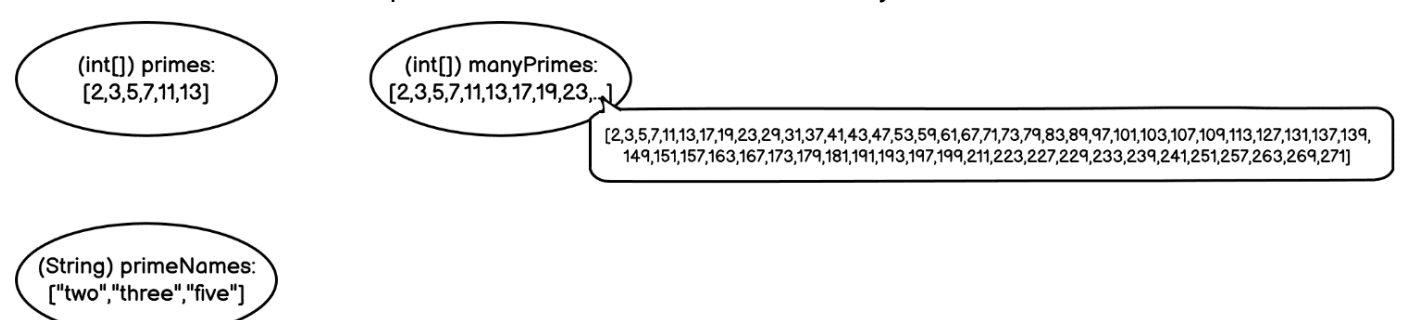

<span id="page-28-1"></span>Figure 19 Wireframe of arrays of primitive types and strings

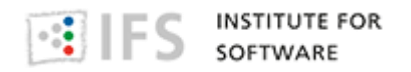

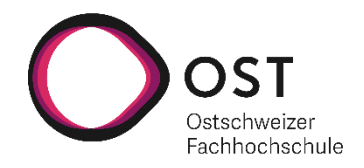

#### *Array of Simple Objects*

The indexes are the references between the array and its objects.

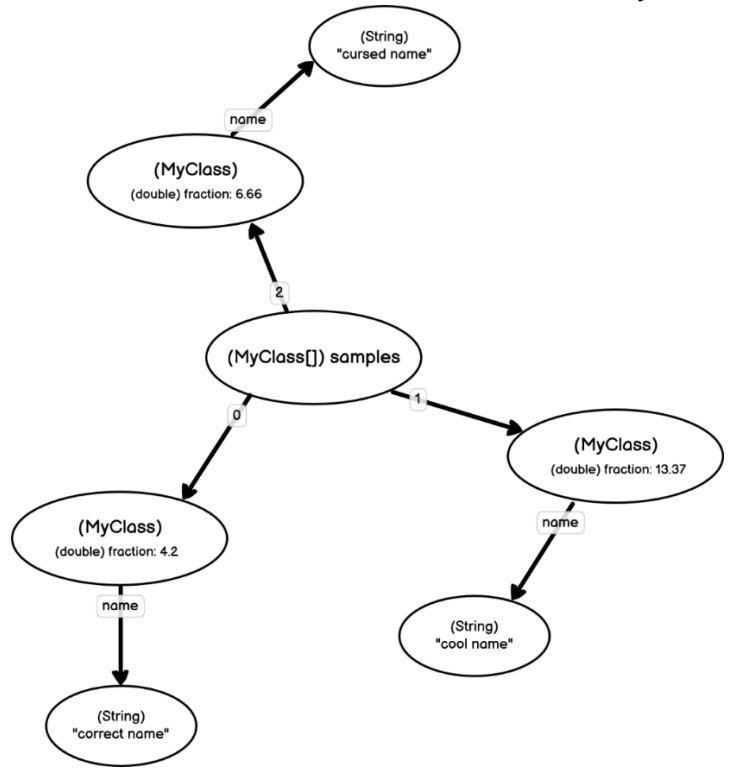

<span id="page-29-0"></span>Figure 20 Wireframe of object array

#### *Map of String to Object*

A map is very similar to an array. All entries of a map are saved in some specialization of the Collection interface. Therefore, the nodes are indexed.

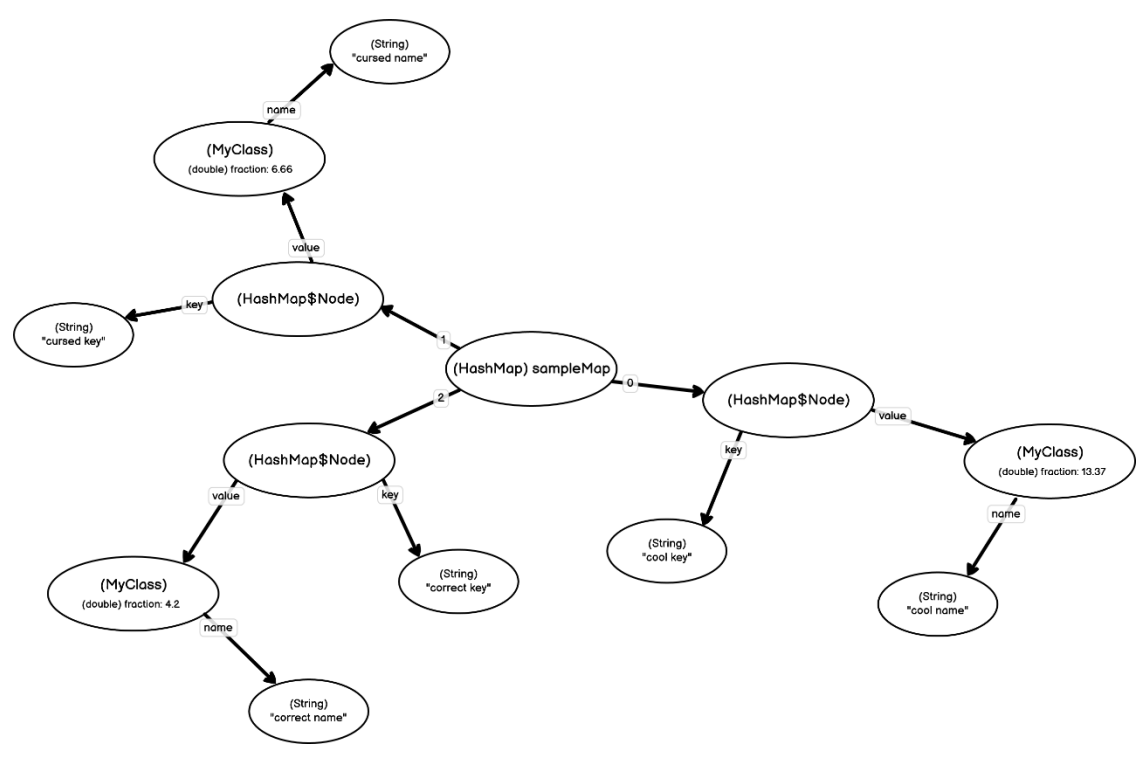

<span id="page-29-1"></span>Figure 21 Wireframe of String to Object Map

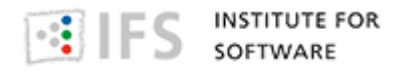

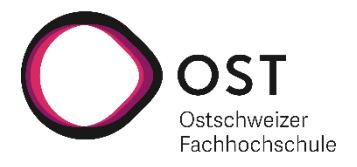

#### *Enum*

An Enum is special because it has a value (e.g., "RED") and can have references.

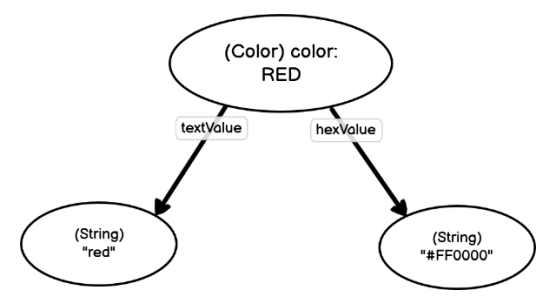

<span id="page-30-0"></span>Figure 22 Wireframe of an Enum

#### *Composite Object*

A composite object has references to other objects which are connected by arrows.

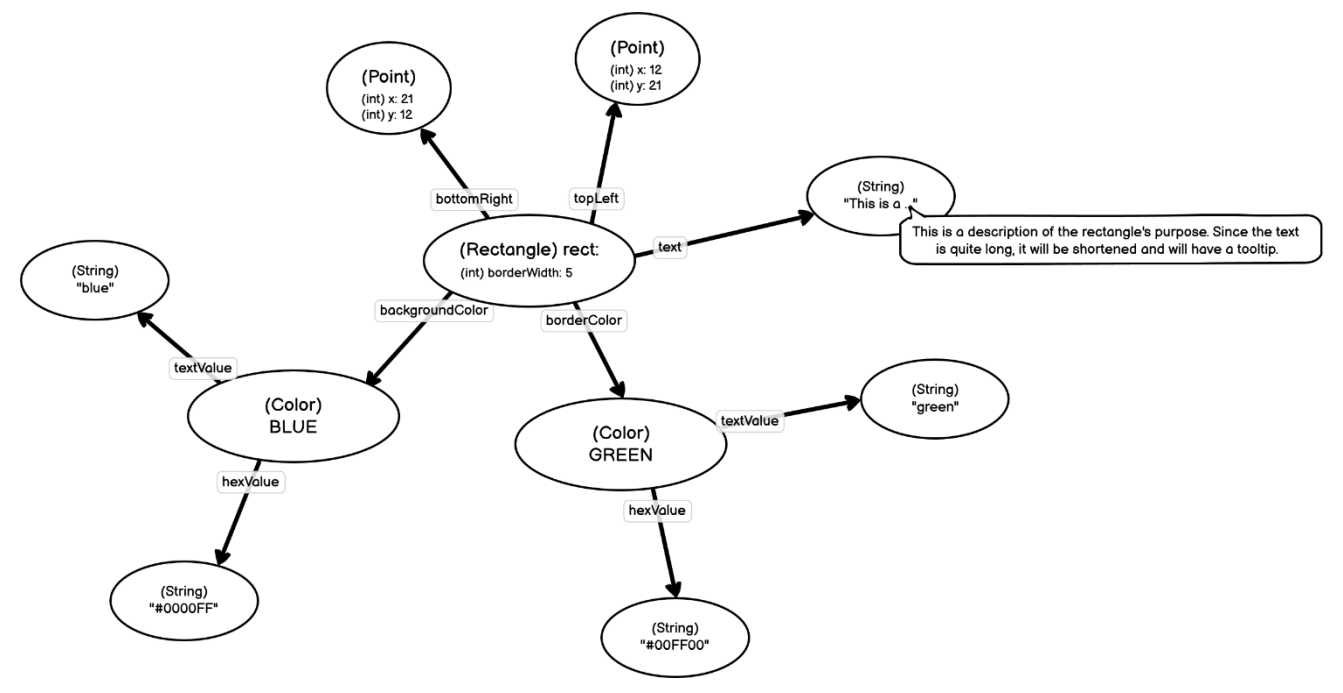

<span id="page-30-1"></span>Figure 23 Wireframe of Composite Object

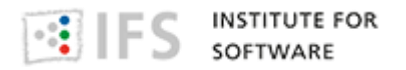

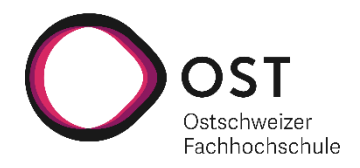

#### <span id="page-31-0"></span>*Collapsed Objects*

If a graph becomes too big, the user can collapse objects or a variable.

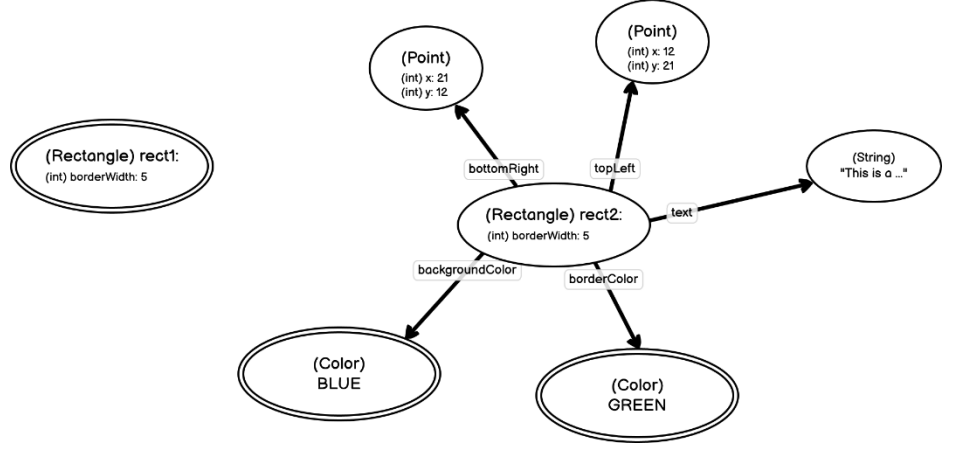

<span id="page-31-1"></span>Figure 24 Wireframe of Collapsed Objects

This feature was ultimately not implemented.

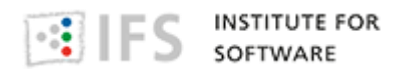

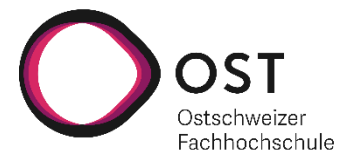

# <span id="page-32-0"></span>**8.2 Development Concepts**

This chapter describes concepts that were used during development, with focus on code quality.

#### **8.2.1 Code Review**

For maintaining and developing the code, GitHub was used. New changes to the code will be developed in feature branches. To merge a feature branch into the master branch, a pull request will be created. Only if at least one other team members approves the changes, they will be merged into the master branch.

#### **8.2.2 Code Guidelines**

To ensure a coherent code style, prettier will be used.

To ensure a certain degree of code quality, ESLint<sup>8</sup> and SonarCloud<sup>9</sup> will be used.

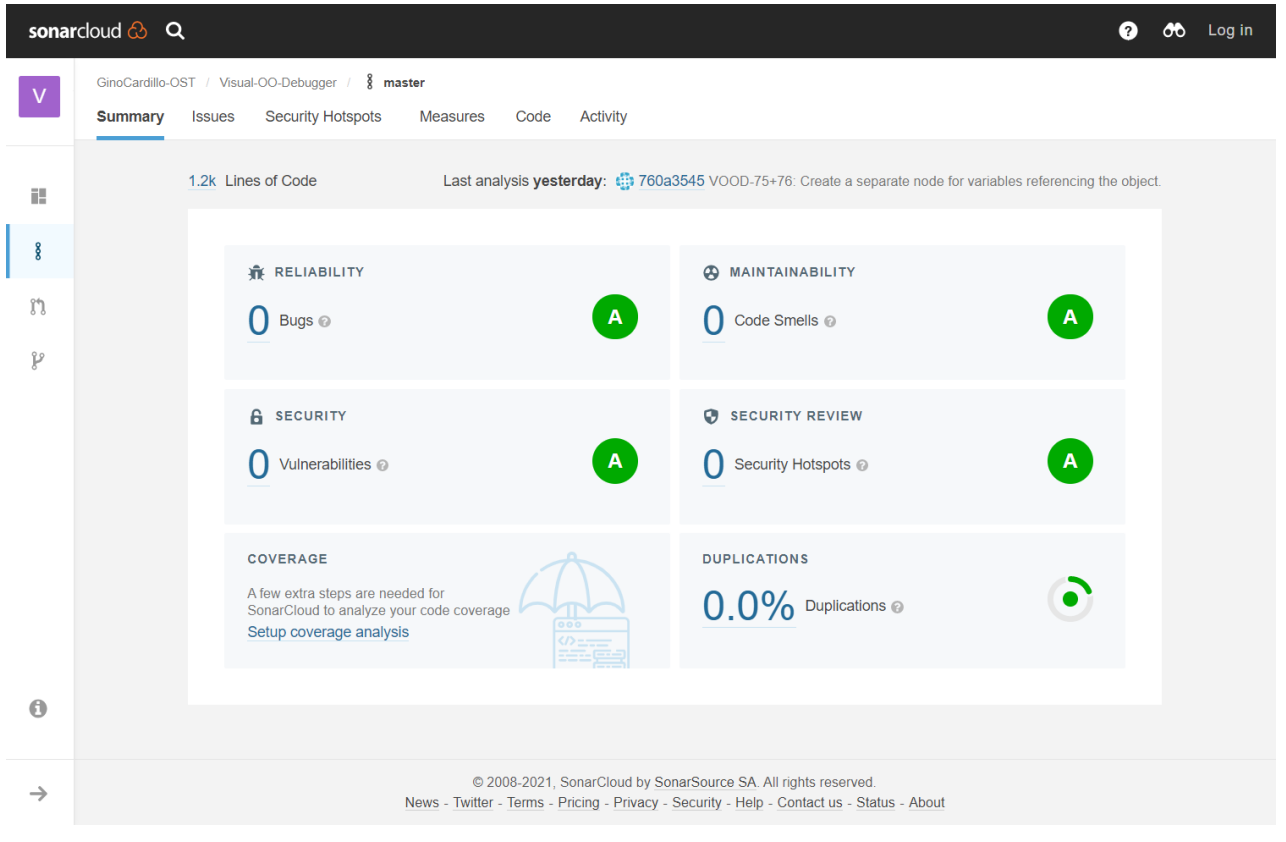

Figure 25 SonarCloud summary

<span id="page-32-1"></span><sup>8</sup> (ESLint, 2021)

<sup>&</sup>lt;sup>9</sup> (SonarCloud, 2021)

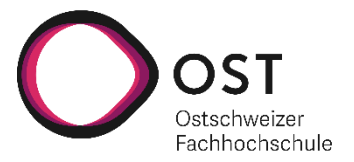

# <span id="page-33-0"></span>**9 Design Decisions**

This chapter documents the most important design decisions for the development of the Visual OO Debugger.

# <span id="page-33-1"></span>**9.1 VOOD will be developed as a VS Code Extension**

#### **History**

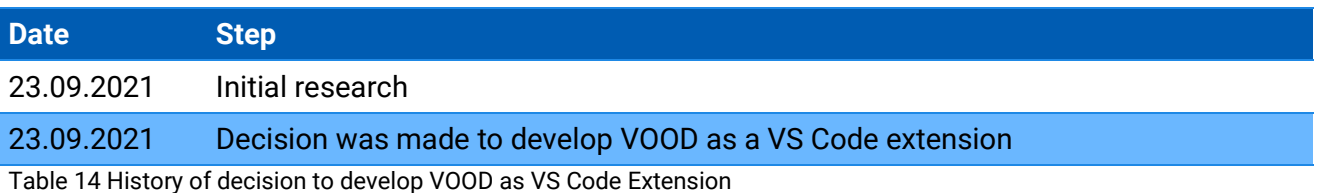

#### <span id="page-33-2"></span>**Context**

The initial pitch of the project did not specify an IDE for which the visualization should be implemented. Therefore, different solutions were investigated to find a suitable platform for the solution.

The following options were discussed:

- ‐ Implementation as a Visual Studio Code extension
- ‐ Implementation as an IntelliJ Plugin

#### **Decision**

The decision was made to implement the VOOD as a VS Code extension. The reason for this decision is that VS Code is free to use, and VS Code extensions can also be used in GitPod, a web IDE.

#### **Consequences**

- The project depends on the VS Code extension API
- The project depends on the debug adapter protocol
- ‐ TypeScript will be used as programming language

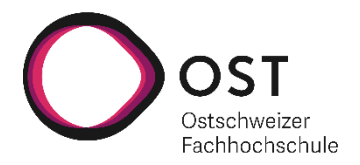

# <span id="page-34-0"></span>**9.2 vis.js will be used for the visualization**

#### **History**

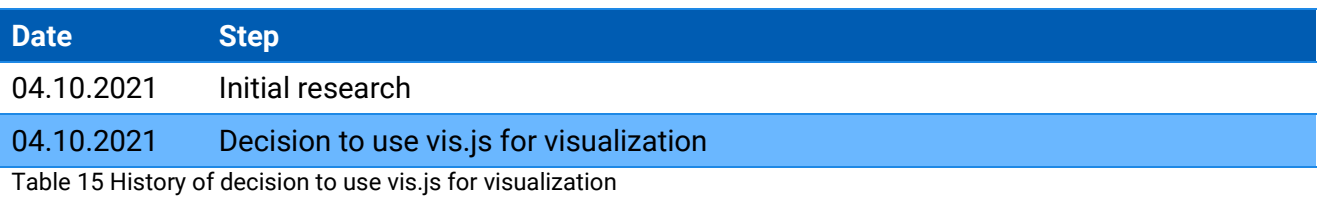

#### <span id="page-34-1"></span>**Context**

There were multiple possible approaches for how to render a visualization of the debugging steps.

The following Options were discussed:

- ‐ Usage of vis.js for visualization
- ‐ Stepwise rendering as a PlantUML diagram
- ‐ Developing an own visualization

#### **Decision**

The decision was made to use vis.js for the visualization, and to construct the extension to support different visualizations. vis.js offers a good-looking visualization of the debugging steps and can position the elements by itself.

#### **Consequences**

- ‐ Webview will be needed to render vis.js
- ‐ Dependency to vis.js
- ‐ The architecture must support multiple visualization options

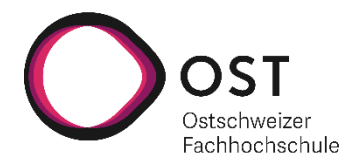

# <span id="page-35-0"></span>**9.3 JointJs will be implemented in the Bachelor Thesis**

#### **History**

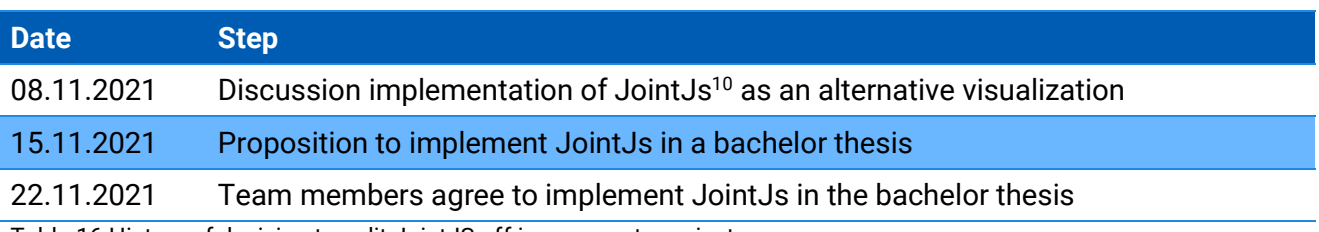

<span id="page-35-1"></span>Table 16 History of decision to split JointJS off in a separate project

#### **Context**

After the implementation of the vis.js visualization, the discussion was held on what alterative visualization could be added. The vis.js solution was visually appealing but had its limitation.

The following options where considered:

- ‐ To use JointJs as an alternative visualization
- ‐ Implementation of a table-based visualization

#### **Decision**

After creating low fidelity wireframes for the table-based visualization, the decision was made to not proceed any further with this visualization. It didn't provide any new information to the user which is not already available in the default debugger.

A prototype was built with JointJs which looked promising. A major drawback is that JointJs doesn't position the elements by itself. Therefore, an implementation of a JointJs view needs to calculate the size and position of the elements by itself. It was decided that this would consume too much time for the term project and is better suited for a bachelor thesis.

The implementation of JointJs and some other features are therefore moved to a bachelor thesis where the project team will continue working on the Visual OO Debugger.

#### **Consequences**

No immediate consequences for the project.

<sup>10</sup> (JointJS, 2021)

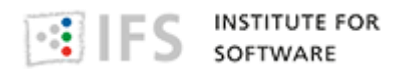

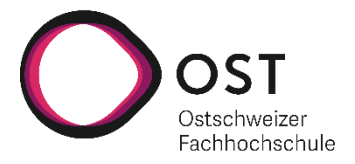

# <span id="page-36-0"></span>**10Quality Requirements**

This chapter contains all quality requirements as a quality tree with scenarios. The most important ones have already been described in section "[1.2](#page-6-0) [Quality Goals](#page-6-0)".

### <span id="page-36-1"></span>**10.1 Quality Tree**

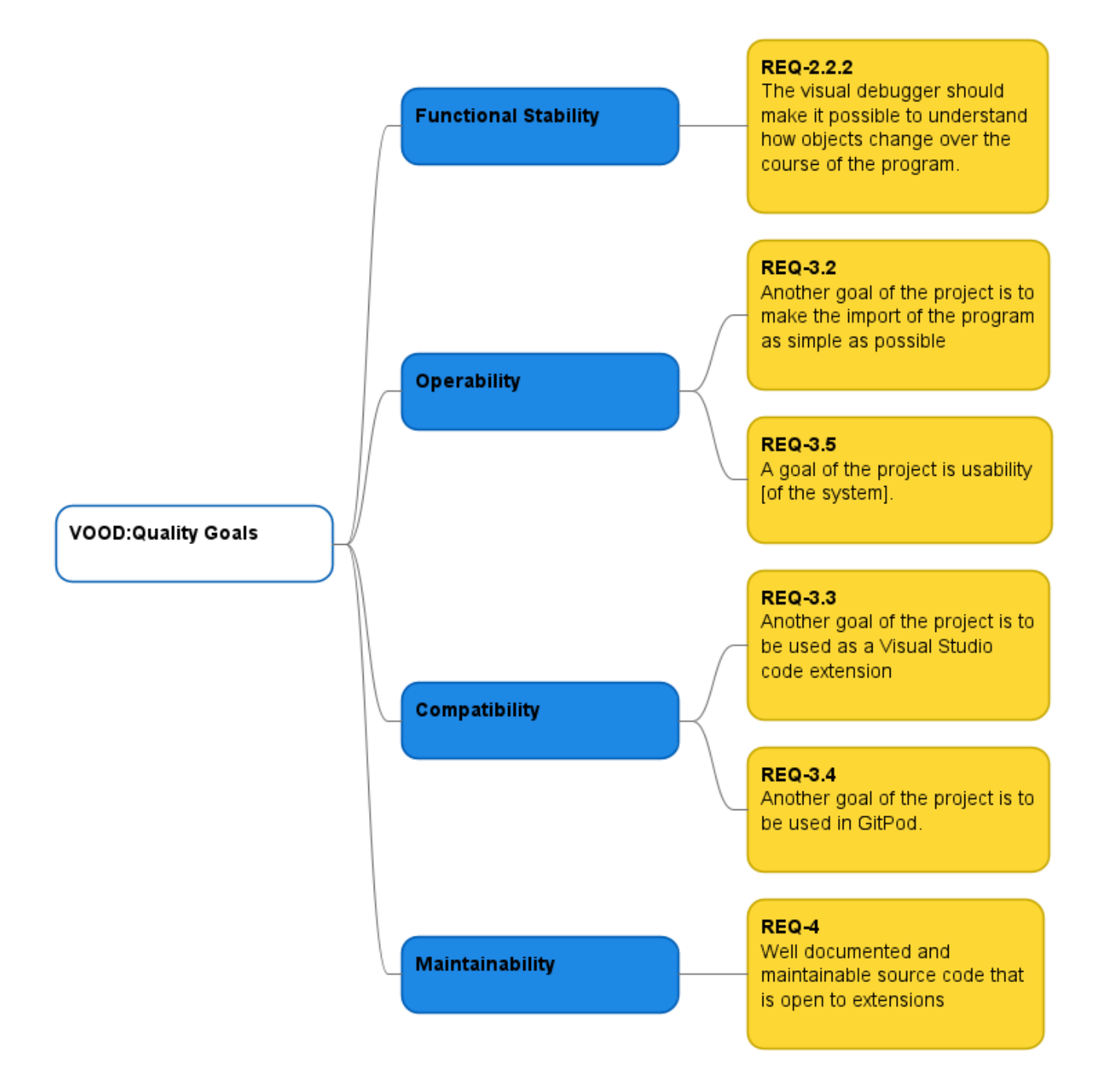

<span id="page-36-2"></span>Figure 26 Quality tree

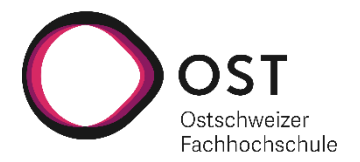

# <span id="page-37-0"></span>**10.2 Quality Scenarios**

This section concretizes quality requirements using scenarios.

#### **10.2.1 REQ-2.2.2**

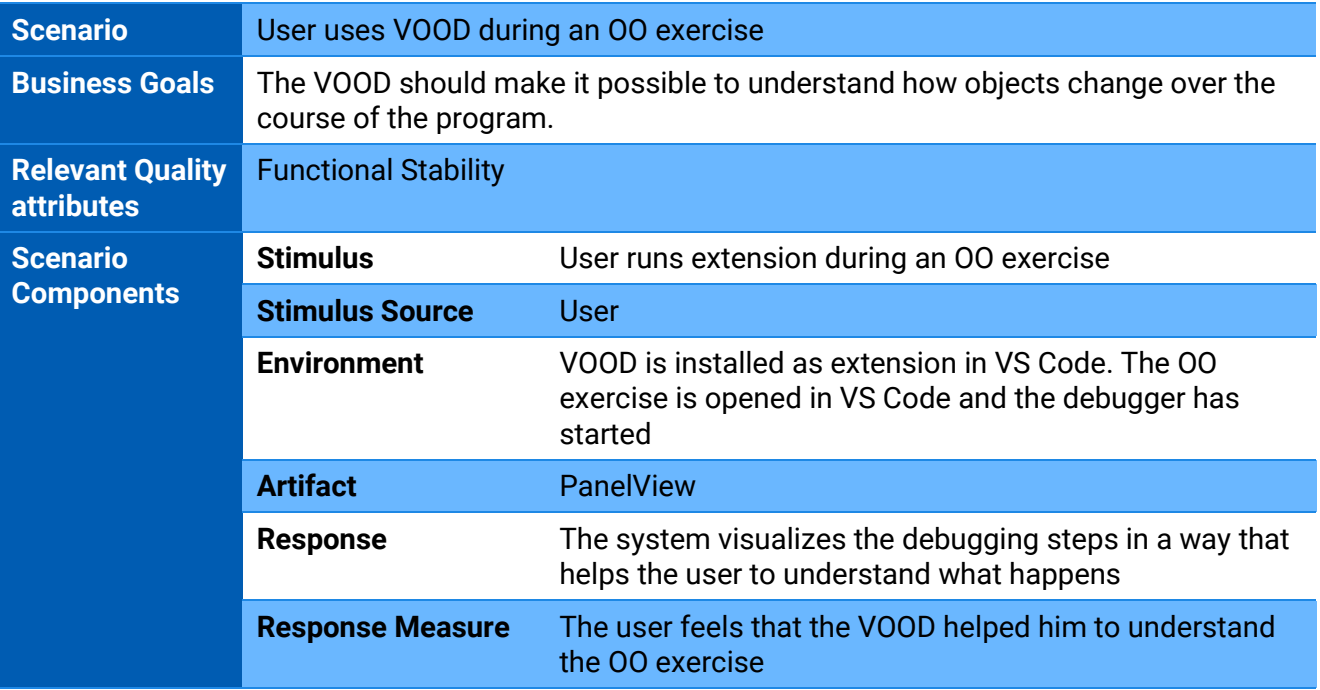

<span id="page-37-1"></span>Table 17 Quality scenario for REQ-2.2.2

### **10.2.2 REQ-3.2**

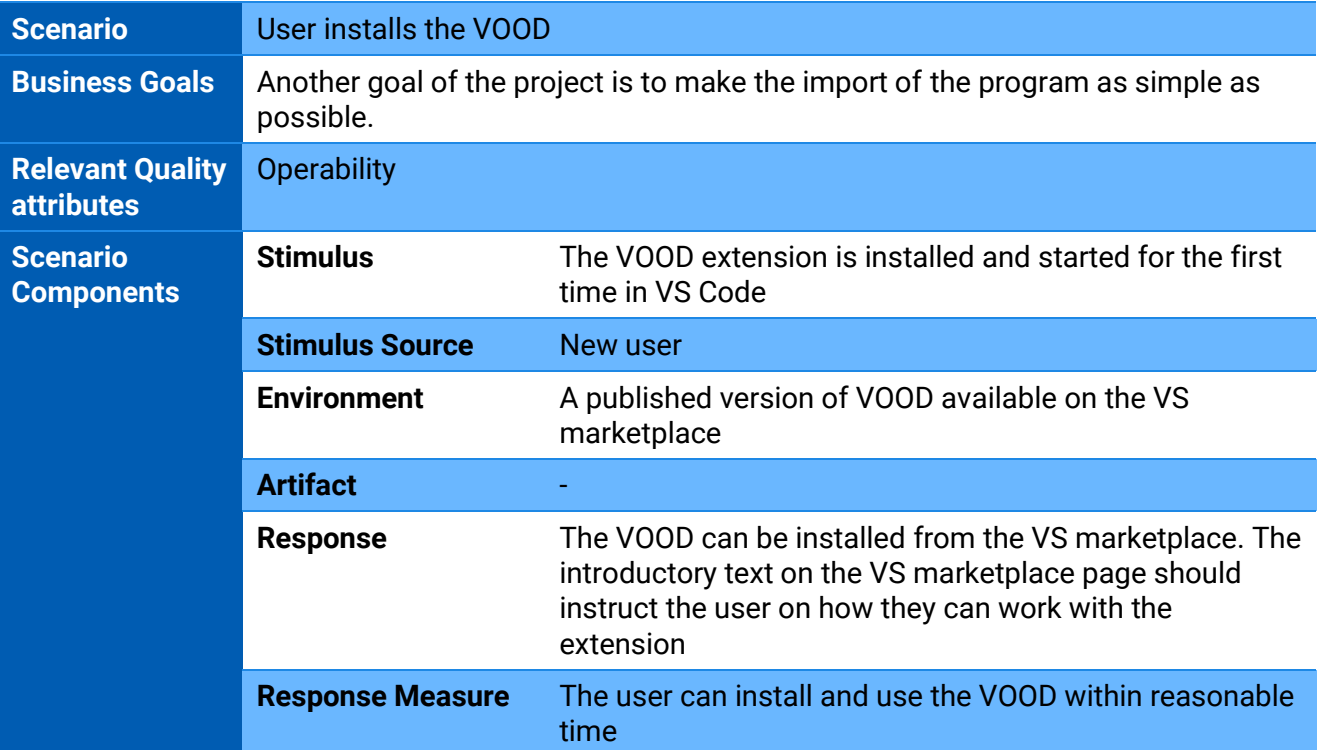

<span id="page-37-2"></span>Table 18 Quality scenario for REQ-3.2

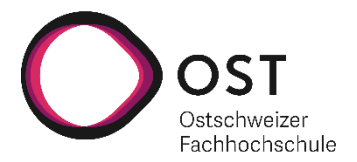

### **10.2.3 REQ-3.3**

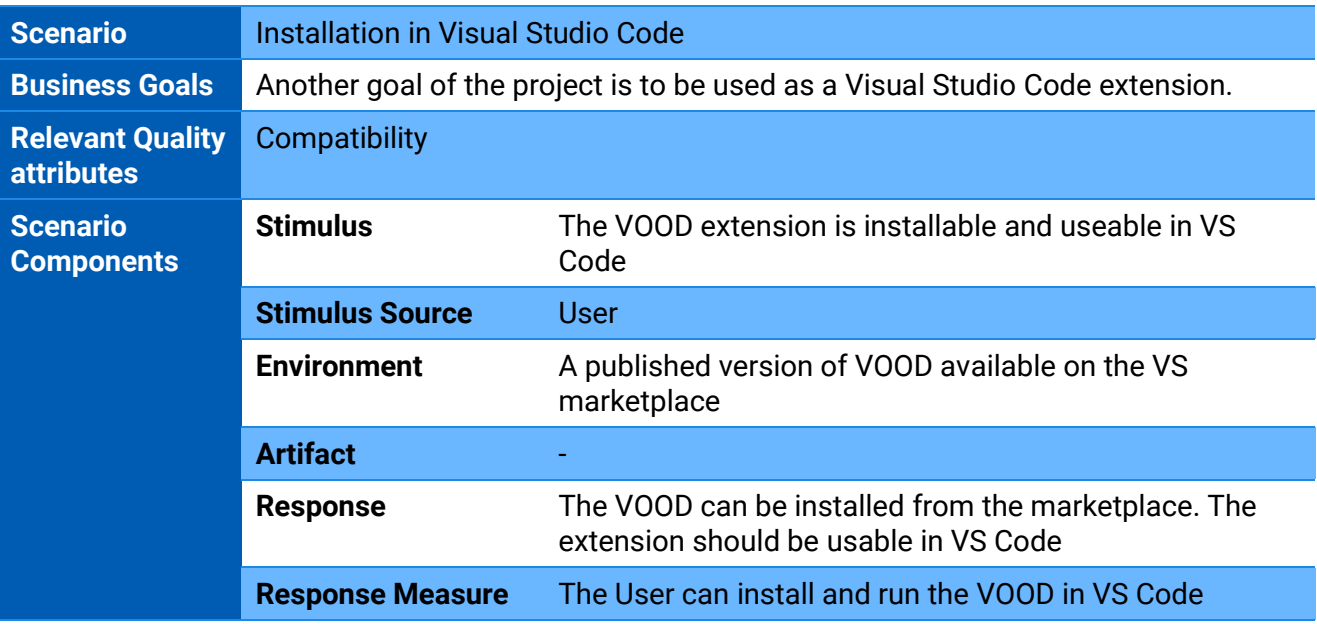

<span id="page-38-0"></span>Table 19 Quality scenario for REQ-3.3

### **10.2.4 REQ-3.4**

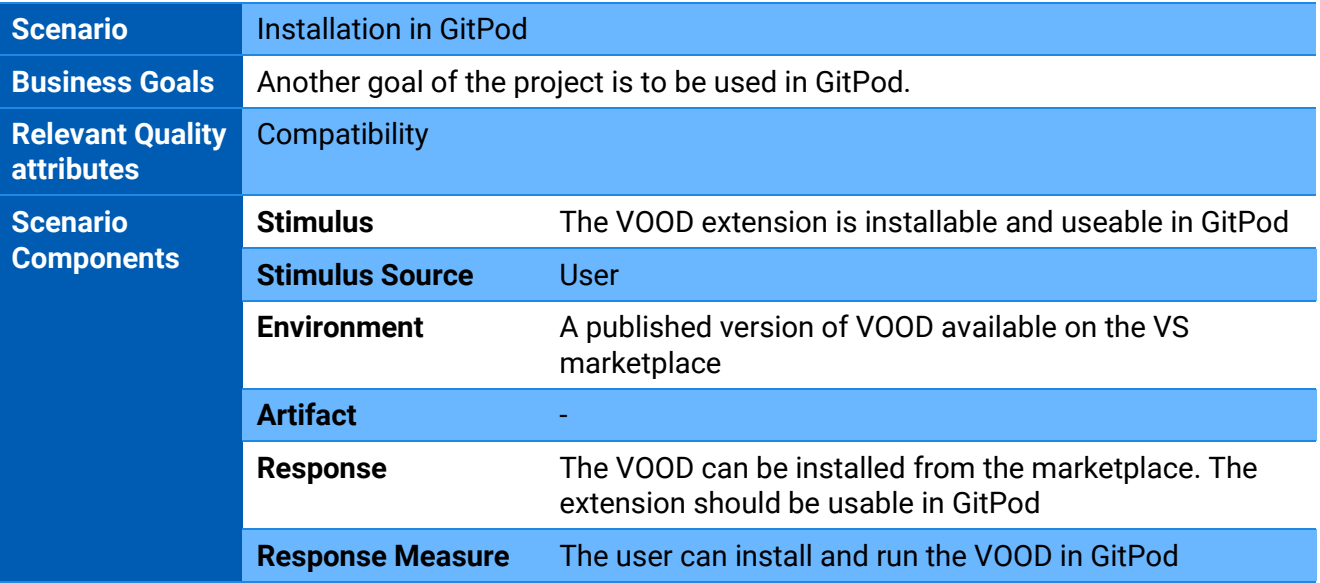

<span id="page-38-1"></span>Table 20 Quality scenario for REQ-3.4

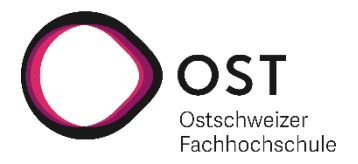

### **10.2.5 REQ-3.5**

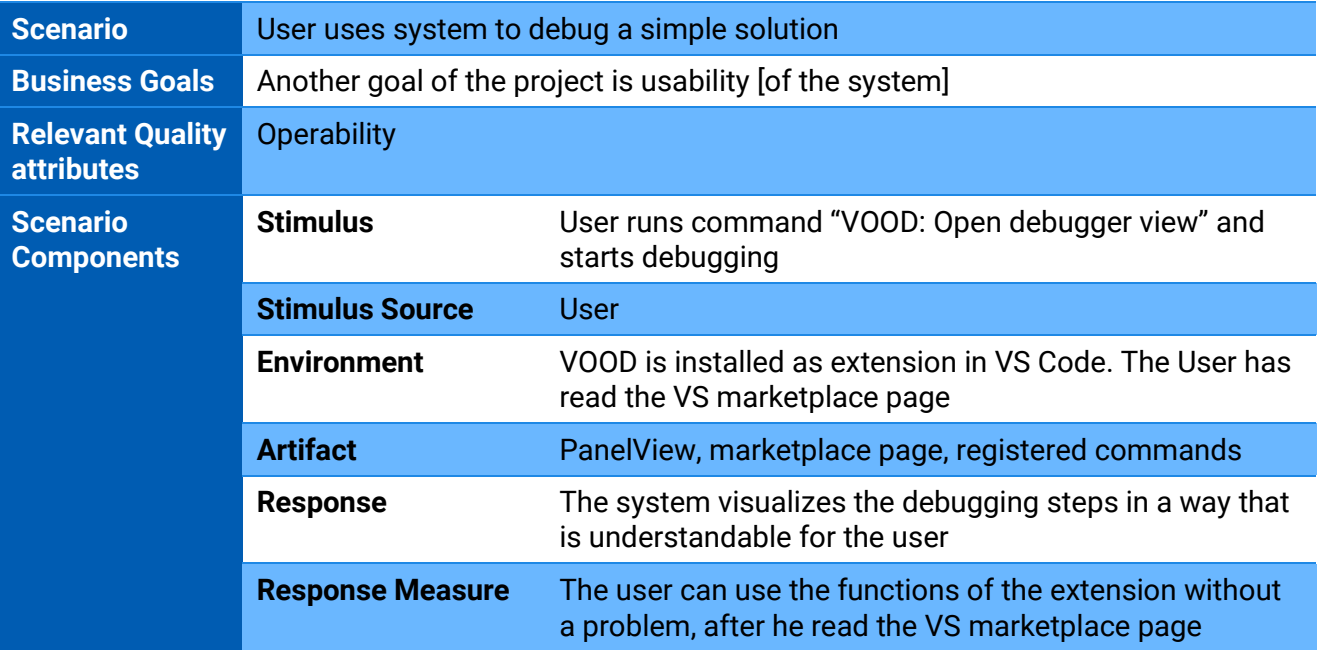

<span id="page-39-0"></span>Table 21 Quality scenario for REQ-3.5

#### **10.2.6 REQ-4**

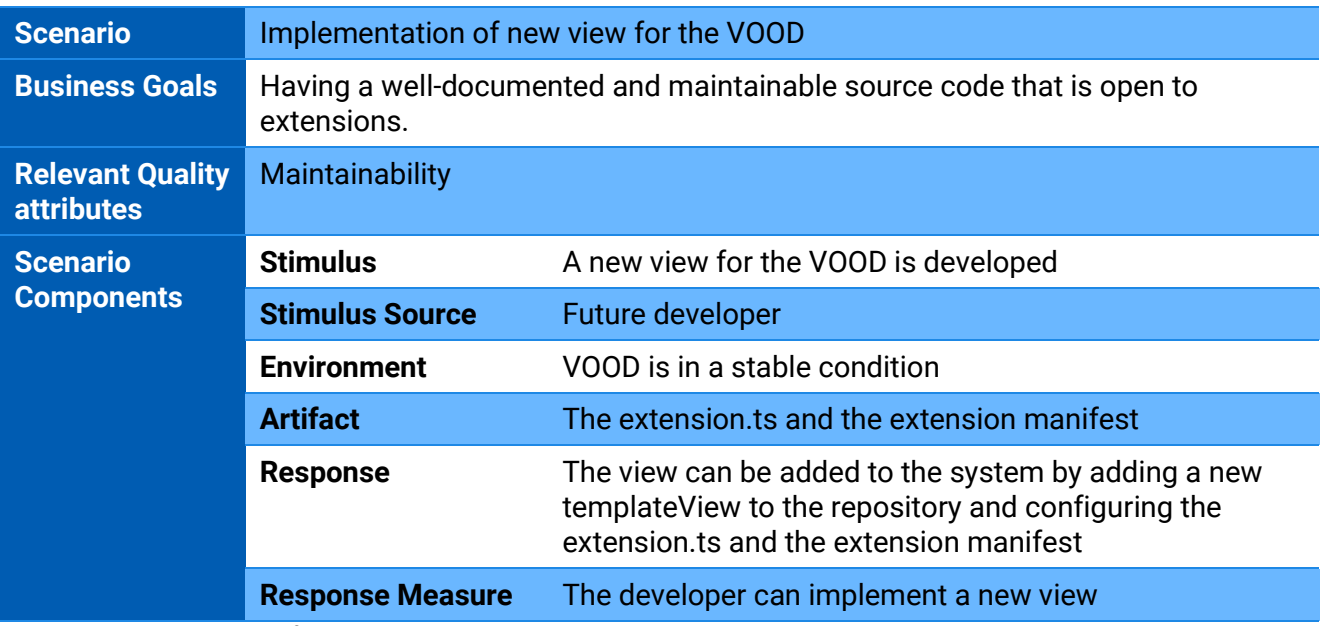

<span id="page-39-1"></span>Table 22 Quality scenario for REQ-4

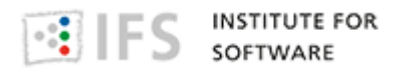

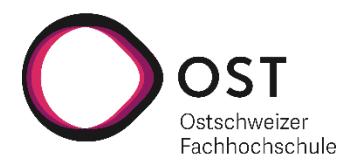

# **11Risks and Technical Debts**

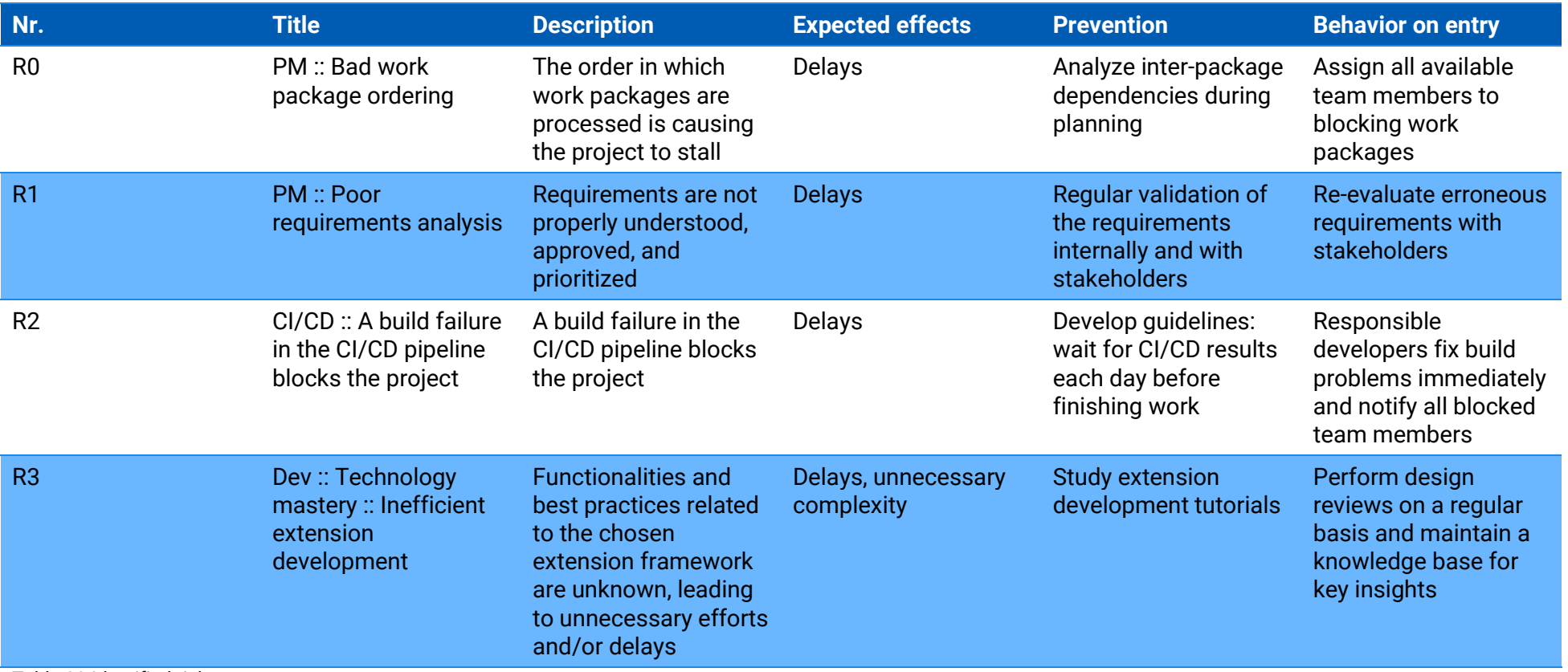

<span id="page-40-1"></span><span id="page-40-0"></span>Table 23 Identified risks

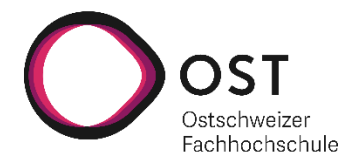

### **11.1 Risk Assessment**

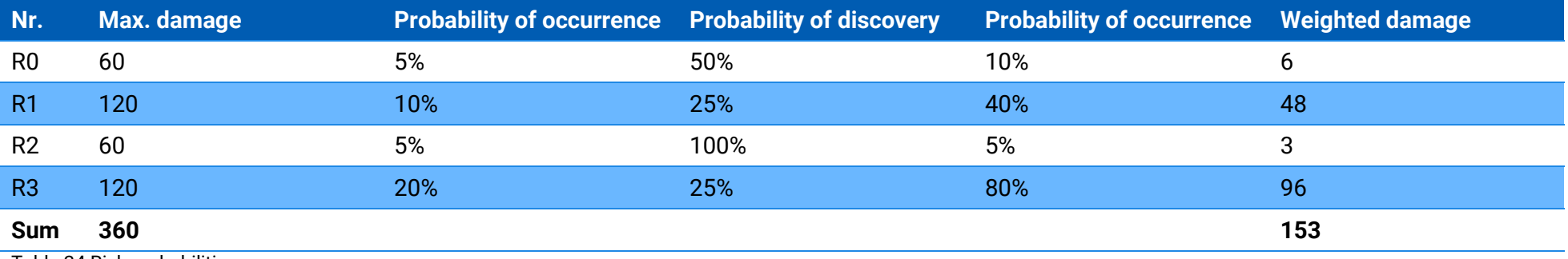

Table 24 Risk probabilities

After planning risk prevention and containment, we were able to reduce all identified risks to an acceptable level.

<span id="page-41-1"></span><span id="page-41-0"></span>The weighted damage adds up to 153 hours, which is 21.25% of the time budget of 720 hours. In order to reserve time for dealing with the expected risks, we have increased our time estimates accordingly by around 20% during the sprint planning.

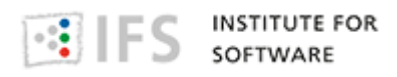

Ostschweizer Fachhochschule

# <span id="page-42-0"></span>**11.2 Risk Matrix**

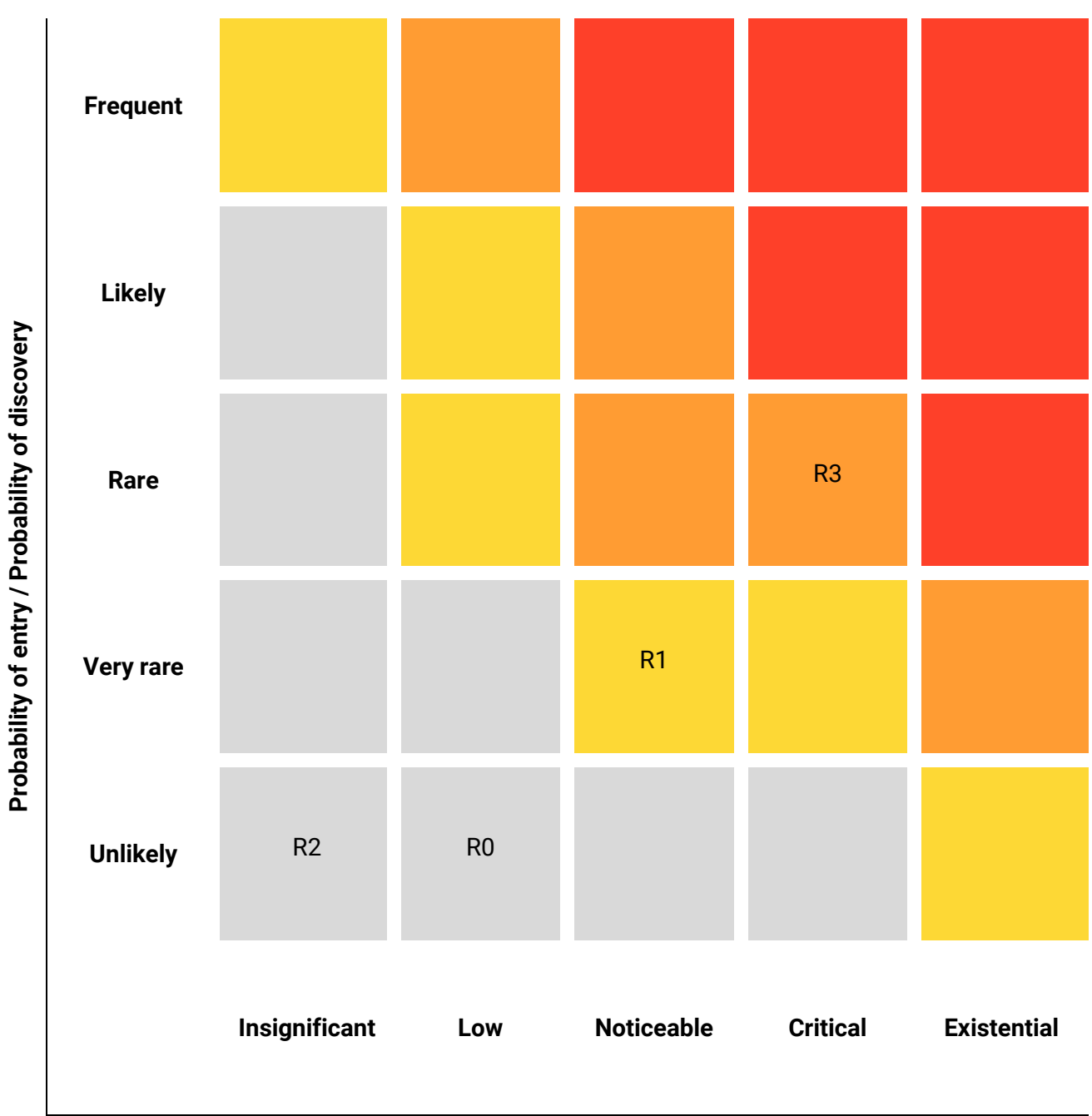

**Damage**

Low risk, no countermeasures required

Moderate risk, consider countermeasures

High risk, countermeasures required

Inacceptable risk, countermeasures urgently required

<span id="page-42-1"></span>Figure 27 Risk matrix

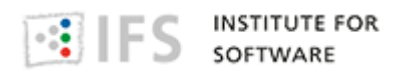

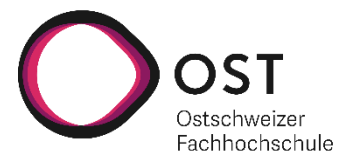

# <span id="page-43-0"></span>**12Conclusion**

This chapter contains an evaluation of the project as well as an outlook for further work on the Visual OO Debugger.

# <span id="page-43-1"></span>**12.1 Target Achievement**

The target achievement is evaluated by looking at each of the requirements defined in the section "[1.1](#page-4-1) [Requirements Overview](#page-4-1)".

#### **REQ-1.1.1**

"The visual debugger is intended to support teachers in object-oriented programming."

#### *Achieved: yes*

The Visual OO Debugger generates visualizations of objects at runtime which supports teachers by saving time, since they don't have to create their own visualizations.

#### **REQ-1.1.2**

"The visual debugger is intended to support students in object-oriented programming."

#### *Achieved: yes*

The visualizations generated by the Visual OO Debugger help understanding the references between variable and objects as well as references between two objects.

#### **REQ-1.2**

"A visual debugger for Java should be created."

#### *Achieved: yes*

The Visual OO Debugger supports debugging of a Java application.

#### **REQ-2.1.1.1**

"The aim is to visualize objects graphically."

#### *Achieved: yes*

The Visual OO Debugger visualizes objects as nodes and references as edges.

#### **REQ-2.1.1.2**

"The aim is to visualize variables graphically."

#### *Achieved: yes*

The Visual OO Debugger visualizes variables as nodes. If the variable is a reference to an object, the reference is visualized as an edge. Otherwise, the node also contains the value of the primitive type.

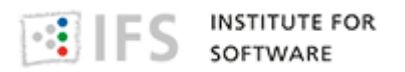

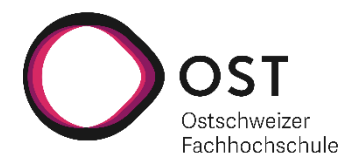

#### **REQ-2.1.2**

"The aim is to run a program step by step inside the debugger."

#### *Achieved: yes*

VS Code's built-in debugger can be used to progress the code and the visualizations are updated immediately. In addition to that, the user has the option to use the stepper of VOOD to load previous states of the variables.

#### **REQ-2.2.1**

"The visual debugger should make it possible to understand how objects change over the course of the program."

#### *Achieved: yes*

The Visual OO Debugger updates the visualization on every step of the execution and colorizes the new or changed objects and references in a different colour.

#### **REQ-2.2.2**

"The visual debugger should make it possible to understand how variables change over the course of the program."

#### *Achieved: yes*

The Visual OO Debugger updates the visualization on every step of the execution and colorizes the new or changed variables and references in a different colour.

#### **REQ-3.1**

"Other goals of the project are to make it as easy as possible to get started (setup and import of the program as simple as possible), universal use, e.g., as a Visual Studio Code extension or in the browser (e.g., with GitPod) and usability."

#### *Achieved: yes*

The Visual OO Debugger is a VS Code extension which requires no further setup other than installing it. Since GitPod also uses VS Code extensions, it is also possible to use VOOD with GitPod.

#### **REQ-3.2**

"Another goal of the project is to make the import of the program as simple as possible."

#### *Achieved: yes*

The import of a program depends on the IDE in use. In the case of VS Code, the code needs to be on the file system and can be easily imported using VS Code. In the case of GitPod, a program can be imported by creating a connection to a git repository.

#### **REQ-3.3**

"Another goal of the project is to be used as a Visual Studio Code extension."

#### *Achieved: yes*

The Visual OO Debugger is a Visual Studio Code extension.

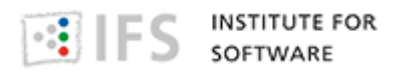

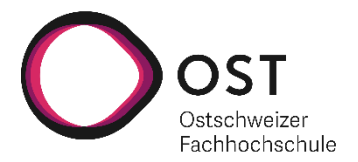

#### **REQ-3.4**

"Another goal of the project is to be used in GitPod."

#### *Achieved: yes*

Since GitPod uses the same extensions as VS Code, the Visual OO Debugger can be use with GitPod as well.

#### **REQ-3.5**

"Another goal of the project is usability [of the system]"

#### *Achieved: yes*

The Visual OO Debugger is kept as simple as possible. The only action required by the user is running a command to open the debugger view. The rest is handled by the IDE.

### <span id="page-45-0"></span>**12.2 Outlook**

The development of the Visual OO Debugger will be continued in a bachelor thesis. With the current state of VOOD extension, there is only one type of visualization using vis.js. This library has its limitations, and the initial goal of the bachelor thesis will be to add another type of visualization using the library JointJS. This goal is described in more detail in section "[9.3](#page-35-0) [JointJs will be](#page-35-0)  [implemented in the Bachelor Thesis](#page-35-0)".

Another possible feature to implement is collapsing and expanding nodes. A wireframe was created for this feature in the section "[Collapsed Objects](#page-31-0)". The larger the object graph gets, the more beneficial would this feature be.

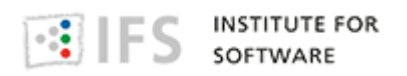

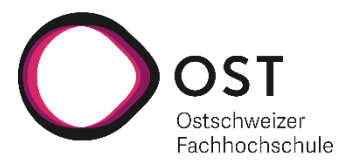

# <span id="page-46-0"></span>**13Glossary**

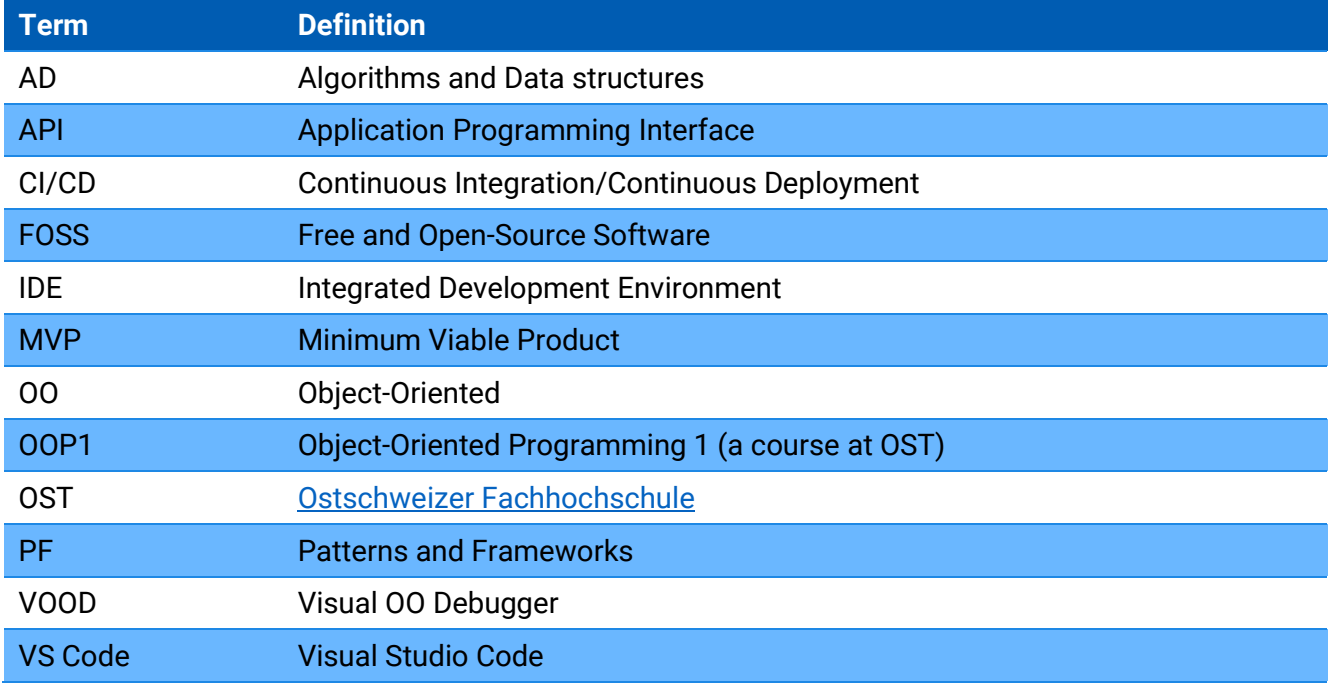

<span id="page-46-1"></span>Table 25 Glossary

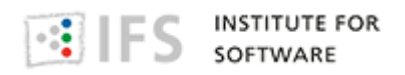

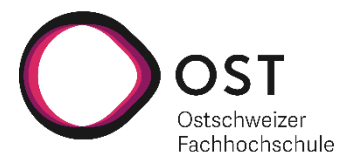

# <span id="page-47-0"></span>**14List of Figures**

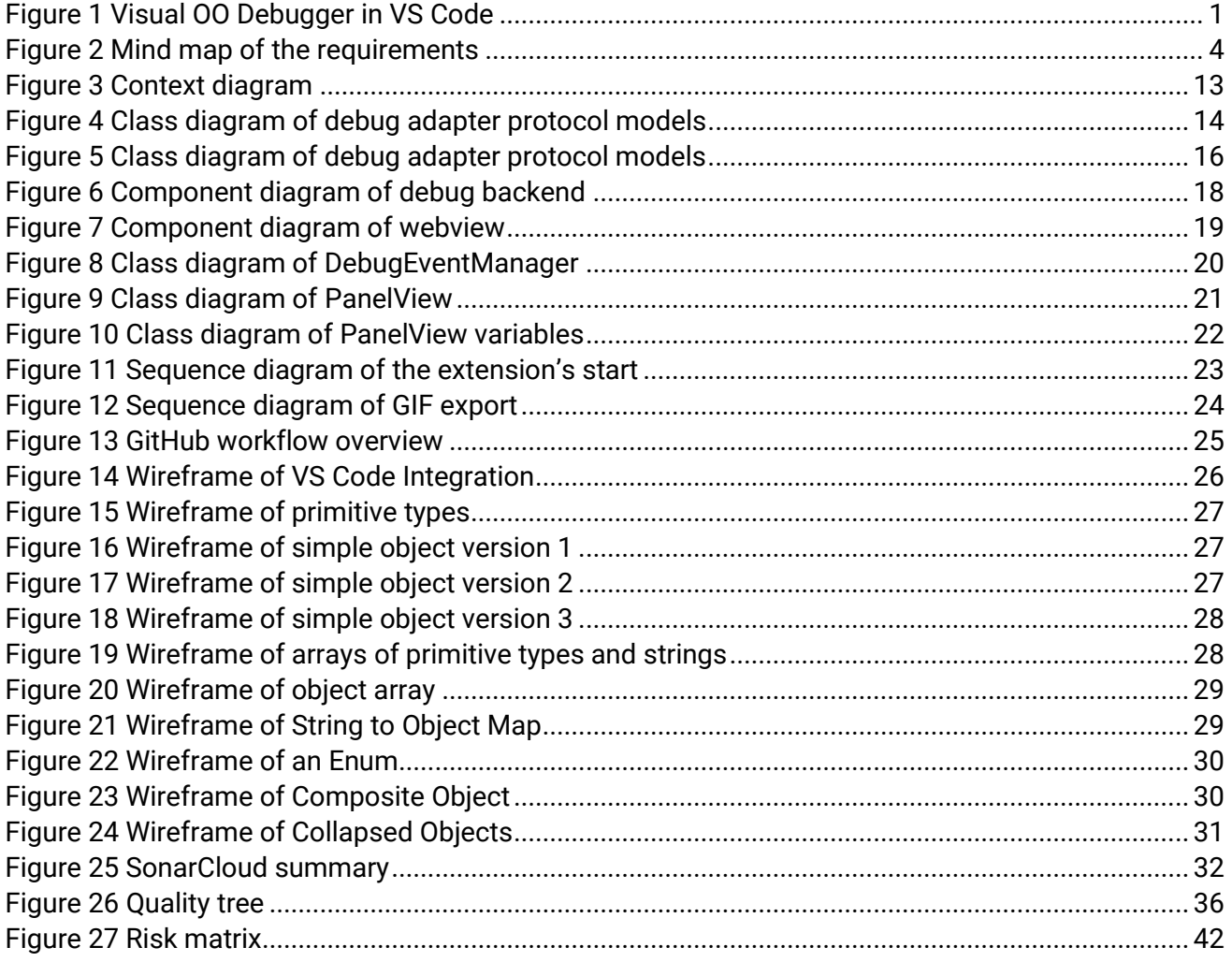

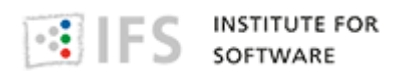

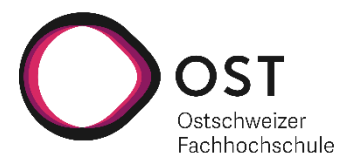

# <span id="page-48-0"></span>**15List of Tables**

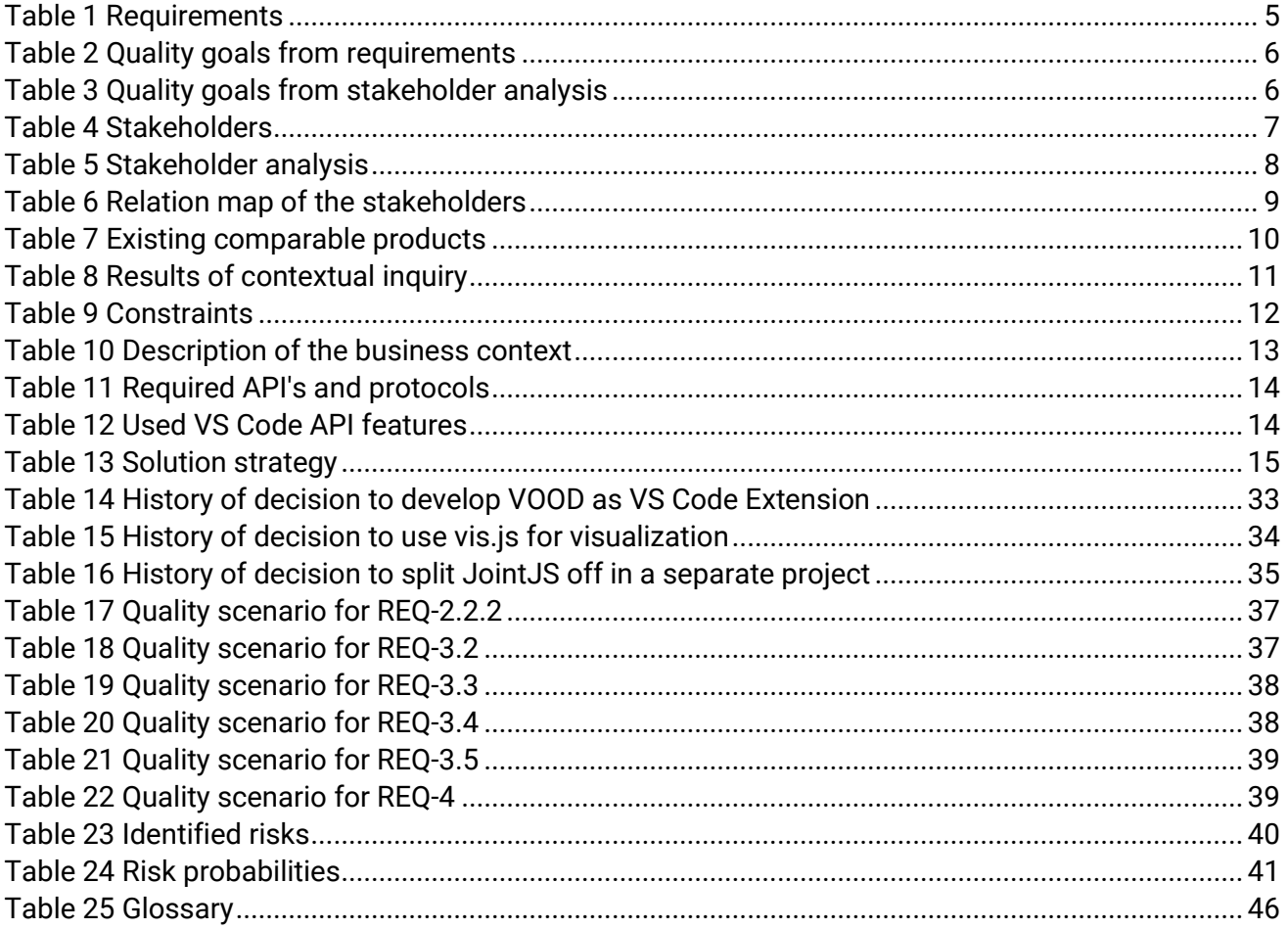

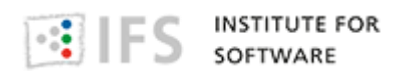

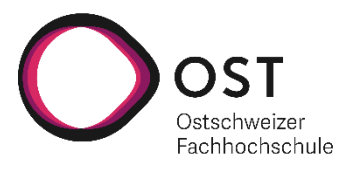

# <span id="page-49-0"></span>**16Bibliography**

*arc42*. (2021). Retrieved from https://www.arc42.de/ *Balsamiq*. (2021). Retrieved from https://balsamiq.com/ *C4 model*. (2021). Retrieved from https://c4model.com/ *Debug Adapter Protocol*. (2021). Retrieved from https://microsoft.github.io/debug-adapterprotocol/specification *ESLint*. (2021). Retrieved from https://eslint.org/ *GitHub*. (2021). Retrieved from https://github.com/ *GitPod*. (2021). Retrieved from https://www.gitpod.io/ *JointJS*. (2021). Retrieved from https://www.jointjs.com/ *OST - Ostschweizer Fachhochschule*. (2021). Retrieved from https://www.ost.ch/ *SonarCloud*. (2021). Retrieved from https://sonarcloud.io/ *vis.js*. (2021). Retrieved from https://almende.github.io/vis/ *Visual Studio Code*. (2021). Retrieved from https://code.visualstudio.com/ *VS Code API*. (2021). Retrieved from https://code.visualstudio.com/api/references/vscode-api